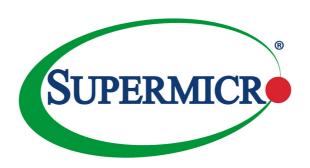

# X10SDV Flex ATX Series

**USER'S MANUAL** 

The information in this user's manual has been carefully reviewed and is believed to be accurate. The vendor assumes no responsibility for any inaccuracies that may be contained in this document, and makes no commitment to update or to keep current the information in this manual, or to notify any person or organization of the updates. Please Note: For the most up-to-date version of this manual, please see our website at www.supermicro.com.

Super Micro Computer, Inc. ("Supermicro") reserves the right to make changes to the product described in this manual at any time and without notice. This product, including software and documentation, is the property of Supermicro and/or its licensors, and is supplied only under a license. Any use or reproduction of this product is not allowed, except as expressly permitted by the terms of said license.

IN NO EVENT WILL SUPER MICRO COMPUTER, INC. BE LIABLE FOR DIRECT, INDIRECT, SPECIAL, INCIDENTAL, SPECULATIVE OR CONSEQUENTIAL DAMAGES ARISING FROM THE USE OR INABILITY TO USE THIS PRODUCT OR DOCUMENTATION, EVEN IF ADVISED OF THE POSSIBILITY OF SUCH DAMAGES. IN PARTICULAR, SUPER MICRO COMPUTER, INC. SHALL NOT HAVE LIABILITY FOR ANY HARDWARE, SOFTWARE, OR DATA STORED OR USED WITH THE PRODUCT, INCLUDING THE COSTS OF REPAIRING, REPLACING, INTEGRATING, INSTALLING OR RECOVERING SUCH HARDWARE, SOFTWARE, OR DATA.

Any disputes arising between the manufacturer and the customer shall be governed by the laws of Santa Clara County in the State of California, USA. The State of California, County of Santa Clara shall be the exclusive venue for the resolution of any such disputes. Supermicro's total liability for all claims will not exceed the price paid for the hardware product.

FCC Statement: This equipment has been tested and found to comply with the limits for a Class A digital device pursuant to Part 15 of the FCC Rules. These limits are designed to provide reasonable protection against harmful interference when the equipment is operated in a commercial environment. This equipment generates, uses, and can radiate radio frequency energy and, if not installed and used in accordance with the manufacturer's instruction manual, may cause harmful interference with radio communications. Operation of this equipment in a residential area is likely to cause harmful interference, in which case you will be required to correct the interference at your own expense.

<u>California Best Management Practices Regulations for Perchlorate Materials</u>: This Perchlorate warning applies only to products containing CR (Manganese Dioxide) Lithium coin cells. "Perchlorate Material-special handling may apply. See www.dtsc.ca.gov/hazardouswaste/perchlorate".

<u>WARNING</u>: Handling of lead solder materials used in this product may expose you to lead, a chemical known to the State of California to cause birth defects and other reproductive harm.

Manual Revision: 1.0a Release Date: July 29, 2016

Unless you request and receive written permission from Super Micro Computer, Inc., you may not copy any part of this document.

Information in this document is subject to change without notice. Other products and companies referred to herein are trademarks or registered trademarks of their respective companies or mark holders

Copyright © 2016 by Super Micro Computer, Inc.

All rights reserved.

Printed in the United States of America

### **Preface**

This manual is written for system integrators, IT technicians and knowledgeable end users. It provides information for the installation and use of the SUPER® X10SDV Flex ATX Series motherboard.

### **About This Motherboard**

The **SUPER®** X10SDV Flex ATX Series motherboard supports an Intel® Xeon/Pentium SoC (System-on-a-Chip) D-1500 Family processor in a BGA package. The X10SDV Flex ATX Series motherboard addresses a low-power, high-density infrastructure need with up to 16 Cores and 128 GB of DDR4 memory, two integrated 10 Gigabit Ethernet SFP+ ports, up to 6 Gigabit Intel Ethernet ports, USB 3.0 and a thermal design up to 65 watts. The X10SDV Flex ATX Series motherboard provides software consistency from the data center to the storage and network edge with the same instruction set as the robust Xeon processor.

Please refer to our website at (http://www.supermicro.com/products/) for memory support updates. This product is intended to be installed and serviced by professional technicians

# **Manual Organization**

**Chapter 1** describes the features, specifications and performance of the mother-board, and provides detailed information on the Intel Xeon/Pentium D-1500 Family processor.

**Chapter 2** provides hardware installation instructions. Read this chapter when installing the processor, memory modules and other hardware components into the system. If you encounter any problems, see **Chapter 3**, which describes trouble-shooting procedures for video, memory and system setup stored in the CMOS.

**Chapter 4** includes an introduction to the BIOS, and provides detailed information on running the CMOS Setup utility.

Appendix A provides BIOS Error Beep Codes.

Appendix B lists software program installation instructions.

Appendix C contains UEFI BIOS Recovery instructions.

**Appendix D** contains Dual Boot Block instructions.

### **Conventions Used in the Manual:**

Special attention should be given to the following symbols for proper installation and to prevent damage done to the components or injury to yourself:

Warning: Critical information to prevent damage to the components or injury to yourself.

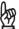

Important: Important information given to ensure proper system installation or to relay safety precautions.

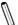

Note: Additional Information given to differentiate various models or to provide instructions for correct system setup.

# **Contacting Supermicro**

#### Headquarters

Address: Super Micro Computer, Inc.

980 Rock Ave.

San Jose, CA 95131 U.S.A.

Tel: +1 (408) 503-8000 Fax: +1 (408) 503-8008

Email: marketing@supermicro.com (General Information)

support@supermicro.com (Technical Support)

Web Site: www.supermicro.com

**Europe** 

Address: Super Micro Computer B.V.

Het Sterrenbeeld 28, 5215 ML

's-Hertogenbosch, The Netherlands

Tel: +31 (0) 73-6400390 Fax: +31 (0) 73-6416525

Email: sales@supermicro.nl (General Information)

support@supermicro.nl (Technical Support) rma@supermicro.nl (Customer Support)

Web Site: www.supermicro.nl

Asia-Pacific

Address: Super Micro Computer, Inc.

3F, No. 150, Jian 1st Rd.

Zhonghe Dist., New Taipei City 235

Taiwan (R.O.C)

Tel: +886-(2) 8226-3990 Fax: +886-(2) 8226-3992

Email: support@supermicro.com.tw
Web Site: www.supermicro.com.tw

# **Table of Contents**

## Preface

| Cha | pter 1 Introduction                 |      |
|-----|-------------------------------------|------|
| 1-1 | Overview                            | 1-1  |
| 1-2 | Processor Overview                  | 1-15 |
| 1-3 | Special Features                    | 1-16 |
| 1-4 | PC Health Monitoring                | 1-16 |
| 1-5 | ACPI Features                       | 1-17 |
| 1-6 | Power Supply                        | 1-17 |
| Cha | pter 2 Installation                 |      |
| 2-1 | Standardized Warning Statements     | 2-1  |
|     | Battery Handling                    | 2-1  |
|     | Product Disposal                    | 2-3  |
| 2-2 | Static-Sensitive Devices            | 2-4  |
|     | Precautions                         | 2-4  |
|     | Unpacking                           | 2-4  |
| 2-3 | Motherboard Installation            | 2-5  |
|     | Tools Needed                        | 2-5  |
|     | Location of Mounting Holes          | 2-5  |
|     | Installing the Motherboard          | 2-6  |
| 2-4 | Memory Support                      | 2-7  |
|     | Memory Population Guidelines        | 2-7  |
|     | Memory Installation Guidelines      | 2-8  |
|     | Installing DIMM Memory Modules      | 2-8  |
|     | Removing DIMM Memory Modules        | 2-8  |
| 2-5 | Connectors/IO Ports                 | 2-9  |
|     | Back panel I/O Panel                | 2-9  |
|     | Serial Port                         | 2-10 |
|     | VGA                                 | 2-10 |
|     | Gigabit Ethernet LAN Ports          | 2-11 |
|     | 10G SFP+/Ethernet LAN Ports         | 2-11 |
|     | Universal Serial Bus (USB)          | 2-12 |
|     | Unit Identifier Switch              | 2-13 |
|     | Front Control Panel                 | 2-14 |
|     | Front Control Panel Pin Definitions |      |
|     | Power LED                           | 2-15 |
|     | Power Button                        | 2-15 |
|     | HDD I ED                            | 2.16 |

|     | NIC1/NIC2 (LAN1/LAN2)                                       | 2-16 |
|-----|-------------------------------------------------------------|------|
|     | Overheat (OH)/Fan Fail/PWR Fail/UID LED                     | 2-17 |
|     | Reset Button                                                | 2-17 |
|     | Power Fail LED                                              | 2-18 |
| 2-6 | Connecting Cables                                           | 2-19 |
|     | ATX PWR, DC PWR and HDD PWR Connectors (JPW1, JPV1, JPH1)   | 2-19 |
|     | Fan Headers (FAN1 ~ FAN4, FANA, FANB)                       | 2-20 |
|     | Chassis Intrusion                                           | 2-20 |
|     | 4-pin External I <sup>2</sup> C BMC Header                  | 2-21 |
|     | DOM PWR Connector                                           | 2-21 |
|     | TPM Header/Port 80 Header                                   | 2-22 |
|     | Overheat LED Header                                         | 2-22 |
|     | Speaker                                                     | 2-23 |
|     | Standby Power                                               |      |
|     | Serial Link I/O Header                                      | 2-24 |
|     | System Management Bus Header                                | 2-24 |
|     | NVMe I <sup>2</sup> C Header                                |      |
|     | Power SMB (I <sup>2</sup> C) Header                         | 2-25 |
|     | General Purpose I/O Header                                  |      |
| 2-7 | Jumper Settings                                             |      |
|     | Explanation of Jumpers                                      |      |
|     | VGA Enable                                                  |      |
|     | CMOS Clear                                                  | 2-28 |
|     | PCI-E Slot SMB Enable (I <sup>2</sup> C1/I <sup>2</sup> C2) |      |
|     | Watch Dog Timer Enable                                      |      |
|     | USB Wake-Up                                                 |      |
|     | Management Engine (ME) Recovery                             |      |
|     | ME Manufacturing Mode                                       |      |
|     | BIOS Recovery                                               |      |
|     | BMC Enabled                                                 |      |
|     | GbE LAN Ports Enable/Disable                                |      |
|     | 10GbE LAN Ports Enable/Disable                              |      |
|     | SAS Port Enable/Disable                                     |      |
| 2-8 | Onboard Indicators                                          |      |
|     | LAN LEDs                                                    |      |
|     | BMC Heartbeat LED                                           |      |
|     | Onboard Power LED                                           |      |
|     | Overheat/PWR Fail/Fan Fail LED                              |      |
|     | Unit Identification LED.                                    |      |
|     | OTHE 100HUHO0UUH ELD                                        | U    |

|     | 10G LAN Activity LED                                       | 2-37 |
|-----|------------------------------------------------------------|------|
|     | 10G LAN Link Status LED                                    | 2-37 |
|     | SAS Hearbeat LED                                           | 2-38 |
| 2-9 | SATA Connections                                           | 2-39 |
|     | SATA Ports                                                 | 2-39 |
|     | SAS Ports (7TP8F/7TP4F only)                               | 2-39 |
|     | M.2 Socket                                                 | 2-40 |
|     | Mini PCI-E Slot                                            | 2-40 |
| Cha | pter 3 Troubleshooting                                     |      |
| 3-1 | Troubleshooting Procedures                                 | 3-1  |
| 3-2 | Technical Support Procedures                               | 3-3  |
| 3-3 | Frequently Asked Questions                                 | 3-4  |
| 3-4 | Battery Removal and Installation                           | 3-5  |
| 3-5 | Returning Merchandise for Service                          | 3-6  |
| Cha | pter 4 BIOS                                                |      |
| 4-1 | Introduction                                               | 4-1  |
| 4-2 | Main Setup                                                 | 4-2  |
| 4-3 | Advanced Setup Configurations                              | 4-4  |
| 4-4 | Event Logs                                                 | 4-28 |
| 4-5 | IPMI                                                       | 4-30 |
| 4-6 | Security Settings                                          | 4-33 |
| 4-7 | Boot Settings                                              | 4-36 |
| 4-8 | Save & Exit                                                | 4-38 |
| Арр | endix A BIOS Error Beep Codes                              |      |
| A-1 | BIOS Error Beep Codes                                      | A-1  |
| Арр | endix B Software Installation Instructions                 |      |
| B-1 | Installing Software Programs                               | B-1  |
| B-2 | Installing SuperDoctor5                                    | B-2  |
| Арр | endix C UEFI BIOS Recovery Instructions                    |      |
| C-1 | An Overview to the UEFI BIOS                               |      |
| C-2 | How to Recover the UEFI BIOS Image (-the Main BIOS Block)  |      |
| C-3 | To Recover the Main BIOS Block Using a USB-Attached Device |      |
| Арр | endix D Dual Boot Block                                    |      |
| D-1 | Introduction                                               | D-1  |
| D-2 | Steps to Reboot the System by Using Jumper JBR1            | D-2  |

# Chapter 1

### Introduction

#### 1-1 Overview

#### Checklist

Congratulations on purchasing your computer motherboard from an acknowledged leader in the industry. Supermicro boards are designed with the utmost attention to detail to provide you with the highest standards in quality and performance.

Please check that the following items have all been included with your motherboard. If anything listed here is damaged or missing, contact your retailer.

The following items are included in the retail box:

- One (1) Supermicro Motherboard
- Four (4) SATA cables
- Four (4) Mini-SAS HD cables (7TP8F/7TP4F only)
- One (1) I/O shield
- One (1) Quick Reference Guide

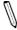

**Note:** For your system to work properly, please follow the links below to download all necessary drivers/utilities and the user's manual for your motherboard.

Supermicro product manuals: http://www.supermicro.com/support/manuals/

Product Drivers and utilities: ftp://ftp.supermicro.com/

If you have any questions, please contact our support team at support@supermicro. com.

# SUPER● X10SDV-7TP8F Motherboard Image

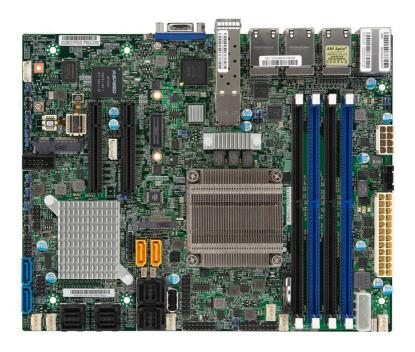

 $/\!\!/$ 

SUPER® X10SDV-7TP4F Motherboard Image X10SDV-4C-7TP4F Motherboard Image X10SDV-2C-7TP4F Motherboard Image

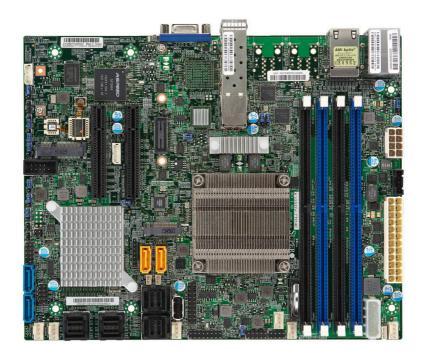

# SUPER● X10SDV-TP8F Motherboard Image X10SDV-2C-TP8F Motherboard Image

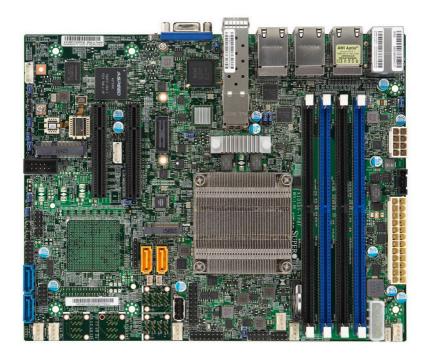

 $\mathbb{Z}$ 

# SUPER® X10SDV-2C-TP4F Motherboard Image

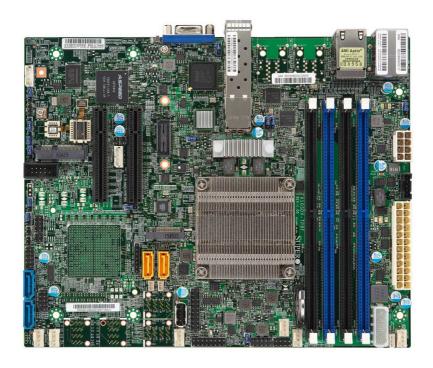

 $\mathbb{Q}$ 

# SUPER® X10SDV-4C+-TP4F Motherboard Image

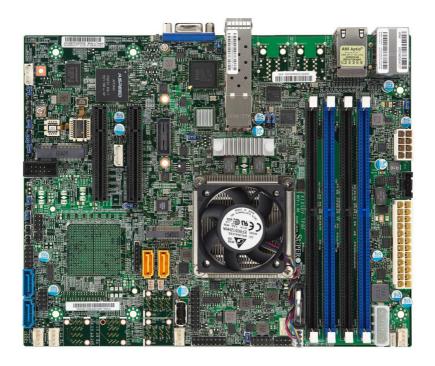

### X10SDV Flex ATX Series Motherboard Layout

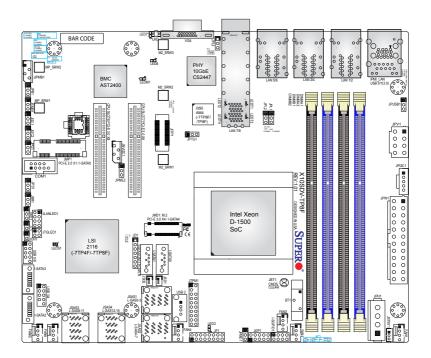

# Important Notes to the User

- See Chapter 2 for detailed information on jumpers, I/O ports and JF1 front panel connections.
- 2. "" indicates the location of "Pin 1". Jumpers not indicated are for testing only.

#### X10SDV Flex ATX Series Motherboard Quick Reference

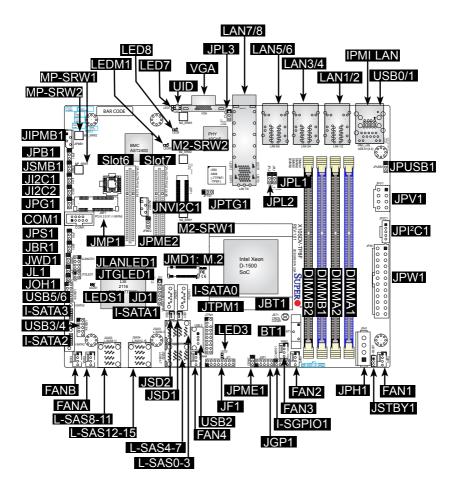

## X10SDV Flex ATX Series Motherboard Model Variation Tables

| X10SDV Flex ATX Series Motherboard Model Variation Table |                  |                  |                     |                     |
|----------------------------------------------------------|------------------|------------------|---------------------|---------------------|
| Model                                                    | X10SDV-<br>7TP8F | X10SDV-<br>7TP4F | X10SDV-4C-<br>7TP4F | X10SDV-2C-<br>7TP4F |
| Processor Name                                           | Xeon D-1587      | Xeon D-1537      | Xeon D-1518         | Pentium D1508       |
| # of Cores                                               | 16               | 8                | 4                   | 2                   |
| # of Threads                                             | 32               | 16               | 8                   | 4                   |
| Cache                                                    | 24 MB            | 12 MB            | 6 MB                | 3 MB                |
| Processor Base Frequency                                 | 1.7 GHz          | 1.7 GHz          | 2.2 GHz             | 2.2 GHz             |
| Intel Turbo Boost Frequency                              | 2.3 GHz          | 2.3 GHz          | N/A                 | 2.6 GHz             |
| SoC TDP                                                  | 65 W             | 35 W             | 35 W                | 25 W                |
| 16 SAS2/SATA3 ports from LSI 2116 SW Controller          | Yes              | Yes              | Yes                 | Yes                 |
| Dual 1GbE LAN from i210 controller                       | Yes              | Yes              | Yes                 | Yes                 |
| Quad 10GbE LAN from i350-AM2 controller                  | Yes              | No               | No                  | No                  |
| Dual 10GbE LAN from SoC                                  | Yes              | Yes              | Yes                 | Yes                 |
| CPU Heatsink with FAN                                    | No               | No               | No                  | No                  |

| X10SDV Flex ATX Series Motherboard Model Variation Table |                 |                     |                    |                    |  |
|----------------------------------------------------------|-----------------|---------------------|--------------------|--------------------|--|
| Model                                                    | X10SDV-<br>TP8F | X10SDV-4C+-<br>TP4F | X10SDV-2C-<br>TP8F | X10SDV-2C-<br>TP4F |  |
| Processor Name                                           | Xeon D-1518     | Xeon D-1518         | Pentium D1508      | Pentium D1508      |  |
| # of Cores                                               | 4               | 4                   | 2                  | 2                  |  |
| # of Threads                                             | 8               | 8                   | 4                  | 4                  |  |
| Cache                                                    | 6 MB            | 6 MB                | 3 MB               | 3 MB               |  |
| Processor Base Frequency                                 | 2.2 GHz         | 2.2 GHz             | 2.2 GHz            | 2.2 GHz            |  |
| Intel Turbo Boost Frequency                              | N/A             | N/A                 | 2.6 GHz            | 2.6 GHz            |  |
| SoC TDP                                                  | 35 W            | 35 W                | 25 W               | 25 W               |  |
| 16 SAS2/SATA3 ports from LSI 2116 SW Controller          | No              | No                  | No                 | No                 |  |
| Dual 1GbE LAN from i210 controller                       | Yes             | Yes                 | Yes                | Yes                |  |
| Quad 10GbE LAN from i350-AM2 controller                  | Yes             | No                  | Yes                | No                 |  |
| Dual 10GbE LAN from SoC                                  | Yes             | Yes                 | Yes                | Yes                |  |
| CPU Heatsink with FAN                                    | No              | Yes                 | No                 | No                 |  |

| Jumpers                               |                                |                                 |  |  |  |
|---------------------------------------|--------------------------------|---------------------------------|--|--|--|
| Jumper Description                    |                                | Default                         |  |  |  |
| JBR1 BIOS Recovery                    |                                | Pins 1-2 (Normal)               |  |  |  |
| JBT1                                  | CMOS Clear                     | Open: Normal, Short: Clear CMOS |  |  |  |
| JI <sup>2</sup> C1/JI <sup>2</sup> C2 | SMB to PCI-Exp. Slots          | Pins 2-3 (Disabled)             |  |  |  |
| JPB1                                  | BMC Enable (Debug use only)    | Pins 1-2 (Enabled)              |  |  |  |
| JPG1                                  | VGA Enable                     | Pins 1-2 (Enabled)              |  |  |  |
| JPL1                                  | LAN1 Enable                    | Pins 1-2 (Enabled)              |  |  |  |
| JPL2                                  | LAN2 Enable                    | Pins 1-2 (Enabled)              |  |  |  |
| JPL3                                  | LAN3/4/5/6 Enable              | Pins 1-2 (Enabled)              |  |  |  |
|                                       | (7TP8F/TP8F only)              |                                 |  |  |  |
| JPME1                                 | ME Recovery                    | Pins 1-2 (Normal)               |  |  |  |
| JPME2                                 | Manufacturing Mode             | Pins 1-2 (Normal)               |  |  |  |
| JPS1                                  | SAS 2.0 Controller Enable/Dis- | Pins 1-2 (Enabled)              |  |  |  |
|                                       | able (7TP8F/7TP4F only)        |                                 |  |  |  |
| JPTG1                                 | 10Gb Ethernet Enable           | Pins 1-2 (Enabled)              |  |  |  |
| JPUSB1                                | USB Wakeup (USB0/1)            | Pins 1-2 (Enabled)              |  |  |  |
| JWD1                                  | Watch Dog Enable               | Pins 1-2 (Reset)                |  |  |  |

| Headers/Connectors                                |                                                                                                    |  |  |  |  |
|---------------------------------------------------|----------------------------------------------------------------------------------------------------|--|--|--|--|
| Connector                                         | Description                                                                                         |  |  |  |  |
| BT1                                               | Onboard Battery                                                                                     |  |  |  |  |
| COM1                                              | COM1 Header                                                                                         |  |  |  |  |
| FAN1 ~ FAN4<br>FANA, FANB                         | CPU/System Cooling Fans                                                                             |  |  |  |  |
| IPMI LAN                                          | Dedicated IPMI LAN Port                                                                             |  |  |  |  |
| I-SATA0 ~ I-SATA5                                 | Intel SATA Ports (I-SATA0 / I-SATA1 support SuperDOM, I-SATA4 via M.2, I-SATA5 via Mini-PCIE mSATA) |  |  |  |  |
| I-SGPIO1                                          | Serial Link General Purpose I/O Header                                                              |  |  |  |  |
| JD1                                               | Speaker (Pins 1-3: Power LED, Pins 4-7: Speaker)                                                    |  |  |  |  |
| JF1                                               | Front Panel Control Header                                                                          |  |  |  |  |
| JGP1                                              | General Purpose I/O Header                                                                          |  |  |  |  |
| JIPMB1                                            | 4-pin External SMbus I <sup>2</sup> C Header (for an IPMI Card)                                     |  |  |  |  |
| JL1                                               | Chassis Intrusion Header                                                                            |  |  |  |  |
| JLANLED1                                          | LAN3 ~ LAN6 Activity LED Header (7TP8F/TP8F only)                                                   |  |  |  |  |
| JMD1                                              | M.2 PCI-E 3.0 X4 / I-SATA4 Slot                                                                     |  |  |  |  |
| JMP1 Mini PCI-E 2.0 X1 / I-SATA5 Slot             |                                                                                                    |  |  |  |  |
| JNVI <sup>2</sup> C1 NVMe I <sup>2</sup> C Header |                                                                                                    |  |  |  |  |

| JOH1                | Overheat LED Header                                                                                                    |  |  |
|---------------------|----------------------------------------------------------------------------------------------------|--|--|
|                     | 0.1011041 222 1104401                                                                                                    |  |  |
| JPH1                | 4-pin Power Connector for HDD use (To provide power                                                                        |  |  |
|                     | from the motherboard to onboard HDD devices.)                                                                              |  |  |
| JPI <sup>2</sup> C1 | Power Supply SMBus I <sup>2</sup> C Header                                                                                 |  |  |
| JPV1                | 12V 8-pin DC Power Connector (To provide alternative power for special enclosure when the 24-pin ATX power is not in use.) |  |  |
| JPW1                | 24-pin ATX Power Connector                                                                                                 |  |  |
| JSD1, JSD2          | SATA DOM (Device On Module) Power Connectors                                                                               |  |  |
| JSMB1               | SMBus Header                                                                                                    |  |  |
| JSTBY1              | 5V Standby Power Header                                                                                                    |  |  |
| JTGLED1             | LAN7 ~ LAN8 Activity LED Header                                                                                            |  |  |
| JTPM1               | Trusted Platform Module (TPM)/Port 80 Connector                                                                            |  |  |
| LAN1 ~ LAN8         | Gigabit Ethernet (RJ45) Ports (LAN1 ~ LAN6)                                                                                |  |  |
|                     | (LAN3 ~ LAN6 on 7TP8F/TP8F only)                                                                                           |  |  |
|                     | 10Gigabit Ethernet (SFP+) Ports (LAN7 ~ LAN8)                                                                              |  |  |
| L-SAS0 ~ L-SAS15    | SAS 2.0/SATA 3.0 Ports (7TP8F/7TP4F only)                                                                                  |  |  |
| M2-SRW1 ~ SRW3      | M.2 Mounting Screws                                                                                                    |  |  |
| MP-SRW1 ~ SRW2      | PCI-E 2.0 X1 / I-SATA5 Slot Mounting Screws                                                                                |  |  |
| SLOT6, SLOT7        | CPU PCI-E 3.0 X8 Slot                                                                                                    |  |  |
| UID                 | Unit ID Button                                                                                                    |  |  |
| USB 0/1             | Back panel USB 3.0 Ports                                                                                                   |  |  |
| USB 2               | USB Type-A Connector                                                                                                    |  |  |
| USB 3/4, 5/6        | Front Access USB 2.0 Ports                                                                                                 |  |  |
| VGA                 | Back panel VGA Port                                                                                                    |  |  |
|                     |                                                                                                    |  |  |

| LED Indicators  |                                      |                           |                                  |  |  |  |
|-----------------|--------------------------------------|---------------------------|----------------------------------|--|--|--|
| LED Description |                                      | Color/State               | Status                           |  |  |  |
| LED3            | Power LED                            | Green: On                 | System Power On                  |  |  |  |
| LED7            | UID Switch LED                       | Blue: On                  | Unit Identified                  |  |  |  |
| LED8            | Overheat/PWR Fail/Fan Fail LED       | Red: Solid on<br>Blinking | Overheat<br>PWR Fail or Fan Fail |  |  |  |
| LEDM1           | BMC Heartbeat LED                    | Green: Blinking           | BMC: Normal                      |  |  |  |
| LEDS1           | SAS Heartbeat LED (7TP8F/7TP4F only) | Green: Blinking<br>Red    | SAS Active<br>SAS Error          |  |  |  |
| LEDT1           | LAN7 Link Status                     | Green: On                 | LAN7 Normal                      |  |  |  |
| LEDT2           | LAN7 Activity                        | Green: Blinking           | LAN7 Active                      |  |  |  |
| LEDT3           | LAN8 Link Status                     | Green: On                 | LAN8 Normal                      |  |  |  |
| LEDT4           | LAN8 Activity                        | Green: Blinking           | LAN8 Active                      |  |  |  |

# **Motherboard Features**

| CPU                                                                                            | Intel Xeon/Pentiu                                                                                                    | ım D  | -1500 Family Processor (BGA)                                                |  |
|------------------------------------------------------------------------------------------------|----------------------------------------------------------------------------------------------------|-------|-----------------------------------------------------------------------------|--|
| Memory                                                                                         | Supports up to 128GB DDR4 ECC RDIMM or 64GB DDR4 ECC/Non-ECC UDIMM with a max data rate of 2133MHz in four (4) slots |       |                                                                             |  |
|                                                                                                | DIMM sizes                                                                                                    |       |                                                                             |  |
|                                                                                                | DIMMs 4GB, 8GB, 16GB and 32GB (32GB for RDIMM only, Dual Rank Data width x4)                                         |       |                                                                             |  |
| Expansion Slot                                                                                 | One (1) M.2 PCIe 3.0 x4 Slot, M Key for 2242/2280/22110 SSD, SATA 3.0 support (Mux with I-SATA4)                     |       |                                                                             |  |
|                                                                                                | One (1) Mini PCI-<br>with I-SATA5)                                                                                   | -E 2. | 0 X1 slot with mSATA support (Mux                                           |  |
| Network Connections                                                                            | Network Contro                                                                                                    | llers |                                                                             |  |
|                                                                                                | Intel SoC integrat<br>Intel® I350 AM4 1<br>Intel® I210 1GbE                                                          | 0Gb   | E Controller (7TP8F/TP8F only)                                              |  |
|                                                                                                | LAN Ports                                                                                                    |       |                                                                             |  |
|                                                                                                | Up to Six (6) RJ-4<br>IO panel with Link                                                                             |       | nd two (2) SFP+ ports on the rear<br>d Activity LEDs                        |  |
|                                                                                                | IPMI LAN Port                                                                                                    |       |                                                                             |  |
|                                                                                                | Supported by Asp                                                                                                    | peed  | AST2400 BMC                                                                 |  |
| IO Devices                                                                                     | SATA/SAS Connections                                                                                                 |       |                                                                             |  |
|                                                                                                | SATA 3.0 (6GB/s)                                                                                                    | )     | Four (4) SATA 3.0 ports, one (1) via M.2, one (1) via Mini-PCIE mSATA       |  |
|                                                                                                | SAS 2.0/SATA 3.0                                                                                                    | 0     | Sixteen (16) ports via four 4) Mini-<br>SAS HD cables (7TP8F/7TP4F<br>only) |  |
|                                                                                                | USB Devices                                                                                                    |       |                                                                             |  |
|                                                                                                | Four (4) USB 2.0 via header<br>Two (2) USB 3.0 via rear IO panel connector<br>One (1) USB Type-A                     |       |                                                                             |  |
|                                                                                                | Serial (COM) Po                                                                                                    | rt    |                                                                             |  |
| One (1) header  IPMI 2.0  IPMI 2.0 supported by Aspeed AST2400 BM board Management Controller) |                                                                                                    |       |                                                                             |  |
|                                                                                                |                                                                                                    |       |                                                                             |  |
|                                                                                                |                                                                                                    |       |                                                                             |  |
|                                                                                                | VGA (Graphics                                                                                                    | Disp  | lay)                                                                        |  |
| One (1) VGA Port on the rear IO panel su<br>Aspeed AST2400 VGA Controller                      |                                                                                                    |       | ,                                                                           |  |

| BIOS                 | 128 Mb AMI BIOS® SPI EEPROM BIOS                                                                                    |  |  |
|----------------------|----------------------------------------------------------------------------------------------------|--|--|
|                      | Plug and Play, ACPI 5.0, SMBIOS 2.8, BIOS Rescue Hot-Key, RTC Wakeup, Dual-Boot Block                               |  |  |
| Power Configuration  | ACPI/ACPM Power Management (S0, S4 and S5 only)                                                                     |  |  |
|                      | Wake-On LAN                                                                                                    |  |  |
|                      | Power Button Override                                                                                               |  |  |
|                      | Power-on mode for AC power recovery                                                                                 |  |  |
| PC Health Monitoring | Onboard Voltage Monitoring                                                                                          |  |  |
|                      | +1.8V, +3.3V, +5V, +/-12V, +3.3V Stby, +5V Stdby, VBAT, HT, Memory, PCH Temp, System Temp, Memory Temp              |  |  |
|                      | CPU 1+1-phase switching voltage regulator                                                                           |  |  |
|                      | CPU/System overheat LED and control                                                                                 |  |  |
|                      | CPU Thermal Trip support                                                                                            |  |  |
|                      | Power Supply Monitoring                                                                                             |  |  |
|                      | Thermal Monitor Support                                                                                             |  |  |
|                      | Fan Control                                                                                                    |  |  |
|                      | Low noise fan speed control                                                                                         |  |  |
|                      | BMC Health Monitoring                                                                                               |  |  |
|                      | BMC Fan control and thermal alert by sensors monitoring, including CPU, memory and motherboard ambient temperatures |  |  |
| System Management    | PECI (Platform Environment Configuration Interface) 3.0                                                             |  |  |
|                      | System resource alert via SuperDoctor® 5                                                                            |  |  |
|                      | SuperDoctor® 5, Watch Dog Timer, NMI, Node Manager                                                                  |  |  |
|                      | Chassis Intrusion header and detection                                                                              |  |  |
| Other                | RoHS (Full Compliance, Lead Free)                                                                                   |  |  |
|                      | Operating Temperature 0°-60°C                                                                                       |  |  |
| Dimensions           | Flex ATX form factor (9.0" x 7.25")                                                                                 |  |  |

### X10SDV Flex ATX Series Block Diagram

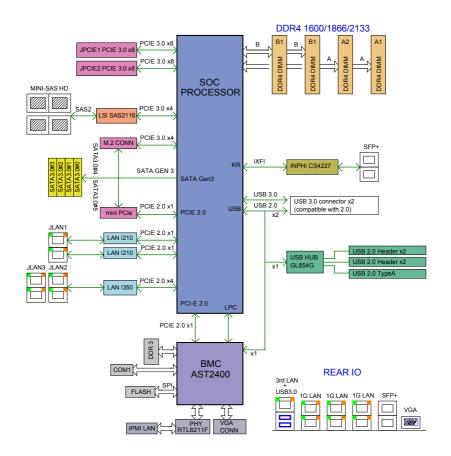

### System Block Diagram

 $\mathbb{D}$ 

**Note:** This is a general block diagram and may not exactly represent the features on your motherboard. See the Motherboard Features pages for the actual specifications of each motherboard.

### 1-2 Processor Overview

The Intel® Xeon D-1500 Series processor is a low-powered 64-bit SoC (System-on-a-Chip) processor that is optimized to deliver high performance, energy efficiency, and enhances the total cost of ownership solutions. The low-power consumption of the processor makes it suitable for microservers that can effectively take on hyperscale workloads, intelligent edge network or ultra-dense embedded devices.

Based on the 14nm microarchitecture, the Xeon/Pentium D-1500 Family processor utilizes up to 16 processor cores on 65W of power.

#### Intel Xeon/Pentium D-1500 Processor Features

- Low Power Consumption
- Server-Class Reliability, Availability and Serviceability (RAS)
- Intel Hyper-Threading and AVX2
- Intel Turbo Boost (Not available for D-1518)
- Intel Virtualization Technology (VT-x, VT-d)
- 10 Gigabit Ethernet Controller Built In
- Up to 128GB DDR4 ECC RDIMM or 64GB ECC/Non-ECC UDIMM with a maximum data rate of 2133MHz
- AES-NI, OS Guard, TXT Security Features
- SoC Built-in USB 3.0, USB 2.0 and 6 SATA 3.0 with SGPIO support
- Intel Rapid Storage Technology Enterprise (RSTe)

# 1-3 Special Features

### **Recovery from AC Power Loss**

Basic IO System (BIOS) provides a setting for you to determine how the system will respond when AC power is lost and then restored to the system. You can choose for the system to remain powered off, (in which case you must press the power switch to turn it back on), or for it to automatically return to a power-on state. See the Advanced BIOS Setup section to change this setting. The default setting is **Last State**.

# 1-4 PC Health Monitoring

This section describes the PC health monitoring features of the board. All have an onboard System Hardware Monitoring chip that supports PC health monitoring. An onboard voltage monitor will scan these onboard voltages continuously: +1.8V, +3.3V, +5V, +/-12V, +3.3V Stby, +5V Stdby, VBAT, HT, Memory, PCH Temp, System Temp, and Memory Temp. Once a voltage becomes unstable, a warning is given, or an error message is sent to the screen.

### **Environmental Temperature Control**

The X10SDV Flex ATX Series motherboard comes with a passive or active heatsink built in. Please follow the instructions given in your system design guide or your system user manual to provide adequate airflow to your system. The onboard Base-Board Management Controller (BMC) monitors CPU, memory and motherboard environment temperatures for fan control and PC health management.

**Note**: To avoid possible system overheating, please be sure to provide adequate airflow to your system.

# **System Resource Alert**

This feature is available when the system is used with SuperDoctor® 5 in the Windows and Linux operating systems. SuperDoctor is used to notify the user of certain system events. For example, you can configure SuperDoctor to provide you with warnings when the system temperature, CPU temperatures, voltages and fan speeds go beyond predefined thresholds.

#### 1-5 ACPI Features

ACPI stands for Advanced Configuration and Power Interface. The ACPI specification defines a flexible and abstract hardware interface that provides a standard way to integrate power management features throughout a PC system, including its hardware, operating system and application software. This enables the system to automatically turn on and off peripherals such as CD-ROMs, network cards, hard disk drives and printers.

In addition to enabling operating system-directed power management, ACPI also provides a generic system event mechanism for Plug and Play, and an operating system-independent interface for configuration control. ACPI leverages the Plug and Play BIOS data structures, while providing a processor architecture-independent implementation that is compatible with Windows® 7, Windows 8, and Windows 2008 operating systems. The X10SDV series motherboards support S0, S4 and S5 only.

# 1-6 Power Supply

As with all computer products, a stable power source is necessary for proper and reliable operation. It is even more important for processors that have high CPU clock rates.

It is strongly recommended that you use a high quality power supply that meets ATX power supply Specification 2.02 or above. It must also be SSI compliant. (For more information, please refer to the web site at http://www.ssiforum.org/). Additionally, in areas where noisy power transmission is present, you may choose to install a line filter to shield the computer from noise. It is recommended that you also install a power surge protector to help avoid problems caused by power surges.

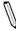

**Note 1:** The X10SDV Flex ATX Series motherboard alternatively supports an 8-pin 12V DC input power supply for embedded applications. The 12V DC input is limited to 36A by design. It provides up to 432W power input to the motherboard. Please keep onboard power use within the power limits specified above. Over-current DC power use may cause damage to the motherboard!

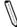

**Note 2:** Do not use the 8-pin DC power at JPV1 when the 24-pin ATX Power at JPW1 is connected to the power supply. Do not plug in both JPV1 and JPW1 at the same time.

# Notes

# **Chapter 2**

### Installation

# 2-1 Standardized Warning Statements

The following statements are industry-standard warnings, provided to warn the user of situations which have the potential for bodily injury. Should you have questions or experience difficulty, contact Supermicro's Technical Support department for assistance. Only certified technicians should attempt to install or configure components.

Read this section in its entirety before installing or configuring components in the Supermicro chassis.

### **Battery Handling**

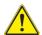

### Warning!

There is a danger of explosion if the battery is replaced incorrectly. Replace the battery only with the same or equivalent type recommended by the manufacturer. Dispose of used batteries according to the manufacturer's instructions

#### 電池の取り扱い

電池交換が正しく行われなかった場合、破裂の危険性があります。 交換する電池はメーカーが推奨する型、または同等のものを使用下さい。 使用済電池は製造元の指示に従って処分して下さい。

#### 警告

电池更换不当会有爆炸危险。请只使用同类电池或制造商推荐的功能相当的电池更 换原有电池。请按制造商的说明处理废旧电池。

#### 警告

電池更換不當會有爆炸危險。請使用製造商建議之相同或功能相當的電池更換原有電池。請按照製造商的說明指示處理廢棄舊電池。

#### Warnung

Bei Einsetzen einer falschen Batterie besteht Explosionsgefahr. Ersetzen Sie die Batterie nur durch den gleichen oder vom Hersteller empfohlenen Batterietyp. Entsorgen Sie die benutzten Batterien nach den Anweisungen des Herstellers.

#### Attention

Danger d'explosion si la pile n'est pas remplacée correctement. Ne la remplacer que par une pile de type semblable ou équivalent, recommandée par le fabricant. Jeter les piles usagées conformément aux instructions du fabricant.

#### ¡Advertencia!

Existe peligro de explosión si la batería se reemplaza de manera incorrecta. Reemplazar la batería exclusivamente con el mismo tipo o el equivalente recomendado por el fabricante. Desechar las baterías gastadas según las instrucciones del fabricante.

#### אזהרה!

קיימת סכנת פיצוץ של הסוללה במידה והוחלפה בדרך לא תקינה. יש להחליף את הסוללה בסוג התואם מחברת יצרן מומלצת.

סילוק הסוללות המשומשות יש לבצע לפי הוראות היצרן.

هناك خطر من انفجار في حالة استبدال البطارية بطريقة غير صحيحة فعليك استبدال البطارية فعليك استبدال البطارية فعليك فقط بنفس النوع أو ما يعادلها كما أوصت به الشركة المصنعة تخلص من البطاريات المستعملة وفقا لتعليمات الشركة الصانعة

#### 경고!

배터리가 올바르게 교체되지 않으면 폭발의 위험이 있습니다. 기존 배터리와 동일 하거나 제조사에서 권장하는 동등한 종류의 배터리로만 교체해야 합니다. 제조사 의 안내에 따라 사용된 배터리를 처리하여 주십시오.

#### Waarschuwing

Er is ontploffingsgevaar indien de batterij verkeerd vervangen wordt. Vervang de batterij slechts met hetzelfde of een equivalent type die door de fabrikant aanbevolen wordt. Gebruikte batterijen dienen overeenkomstig fabrieksvoorschriften afgevoerd te worden.

## **Product Disposal**

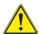

### Warning!

Ultimate disposal of this product should be handled according to all national laws and regulations.

#### 製品の廃棄

この製品を廃棄処分する場合、国の関係する全ての法律・条例に従い処理する必要があります。

#### 警告

本产品的废弃处理应根据所有国家的法律和规章进行。

#### 警告

本產品的廢棄處理應根據所有國家的法律和規章進行。

#### Warnung

Die Entsorgung dieses Produkts sollte gemäß allen Bestimmungen und Gesetzen des Landes erfolgen.

#### ¡Advertencia!

Al deshacerse por completo de este producto debe seguir todas las leyes y reglamentos nacionales.

#### Attention

La mise au rebut ou le recyclage de ce produit sont généralement soumis à des lois et/ou directives de respect de l'environnement. Renseignez-vous auprès de l'organisme compétent.

# סילוק המוצר

אזהרה!

סילוק סופי של מוצר זה חייב להיות בהתאם להנחיות וחוקי המדינה.

경고!

이 제품은 해당 국가의 관련 법규 및 규정에 따라 폐기되어야 합니다.

#### Waarschuwing

De uiteindelijke verwijdering van dit product dient te geschieden in overeenstemming met alle nationale wetten en reglementen.

### 2-2 Static-Sensitive Devices

Electrostatic-Discharge (ESD) can damage electronic components. To avoid damaging your system board, it is important to handle it very carefully. The following measures are generally sufficient to protect your equipment from ESD.

#### **Precautions**

- · Use a grounded wrist strap designed to prevent static discharge.
- Touch a grounded metal object before removing the board from the antistatic bag.
- Handle the board by its edges only; do not touch its components, peripheral chips, memory modules or gold contacts.
- · When handling chips or modules, avoid touching their pins.
- Put the motherboard and peripherals back into their antistatic bags when not in use.
- For grounding purposes, make sure your computer chassis provides excellent conductivity between the power supply, the case, the mounting fasteners and the motherboard.
- Use only the correct type of onboard CMOS battery. Do not install the onboard battery upside down to avoid possible explosion.

# Unpacking

The motherboard is shipped in antistatic packaging to avoid static damage. When unpacking the board, make sure that the person handling it is static protected.

### Motherboard Installation

All motherboards have standard mounting holes to fit different types of chassis. Make sure that the locations of all the mounting holes for both motherboard and chassis match. Although a chassis may have both plastic and metal mounting fasteners, metal ones are highly recommended because they ground the motherboard to the chassis. Make sure that the metal standoffs click in or are screwed in tightly. Then use a screwdriver to secure the motherboard onto the motherboard tray.

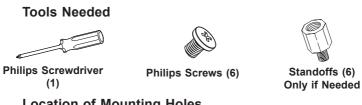

# **Location of Mounting Holes**

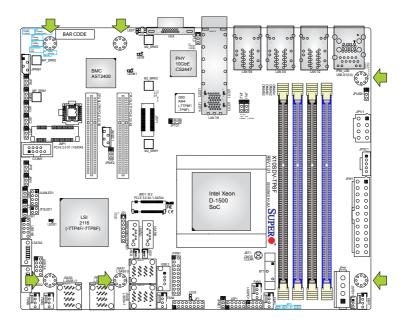

Caution: 1) To avoid damaging the motherboard and its components, please do not use a force greater than 8 lb/inch on each mounting screw during motherboard installation. 2) Some components are very close to the mounting holes. Please take precautionary measures to avoid damaging these components when installing the motherboard to the chassis.

### Installing the Motherboard

1. Install the I/O shield into the back of the chassis.

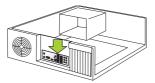

- 2. Locate the mounting holes on the motherboard. See the previous page.
- Locate the matching mounting holes on the chassis. Align the mounting holes on the motherboard against the mounting holes on the chassis.
- 4. Install standoffs in the chassis as needed.

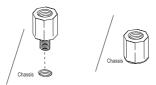

- Install the motherboard into the chassis carefully to avoid damaging other motherboard components.
- 6. Using the Phillips screwdriver, insert a Phillips head #6 screw into a mounting hole on the motherboard and its matching mounting hole on the chassis.

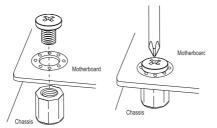

- 7. Repeat Step 5 to insert #6 screws into all mounting holes.
- 8. Make sure that the motherboard is securely placed in the chassis.

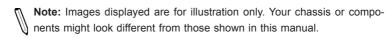

# 2-4 Memory Support

The X10SDV Flex ATX Series motherboard supports up to 128GB of DDR4 ECC RDIMM or 64GB of DDR4 ECC/Non-ECC UDIMM with speeds up to 2133MHz in four memory slots. Populating these DIMM slots with memory modules of the same type and size will result in interleaved memory, which will improve memory performance.

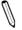

Note: Check the Supermicro website for recommended memory modules.

### **CAUTION**

Exercise extreme care when installing or removing DIMM modules to prevent any possible damage.

# **Memory Population Guidelines**

Please follow the table below when populating the motherboard.

| Recommended Population (Balanced) |             |             |             |                     |  |  |
|-----------------------------------|-------------|-------------|-------------|---------------------|--|--|
| DIMMA1 Slot                       | DIMMB1 Slot | DIMMA2 Slot | DIMMB2 Slot | Total System Memory |  |  |
| 4GB                               | 4GB         |             |             | 8GB                 |  |  |
| 4GB                               | 4GB         | 4GB         | 4GB         | 16GB                |  |  |
| 8GB                               | 8GB         |             |             | 16GB                |  |  |
| 8GB                               | 8GB         | 8GB         | 8GB         | 32GB                |  |  |
| 16GB                              | 16GB        |             |             | 32GB                |  |  |
| 16GB                              | 16GB        | 16GB        | 16GB        | 64GB                |  |  |
| 32GB                              | 32GB        |             |             | 64GB                |  |  |
| 32GB                              | 32GB        | 32GB        | 32GB        | 128GB               |  |  |

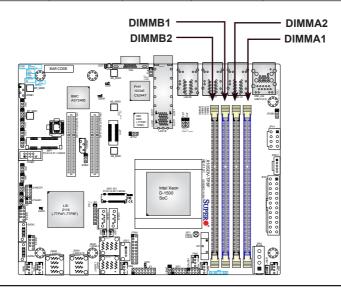

### **Memory Installation Guidelines**

When installing memory modules, the DIMM slots should be populated in the following order: DIMMA1, DIMMB1, then DIMMA2, DIMMB2.

- Always use DDR4 DIMM modules of the same size, type and speed. Mixing memory modules of different types and speeds is not allowed.
- The motherboard will support one DIMM module installed. However, for best memory performance, install DIMM modules in pairs.

## **Installing DIMM Memory Modules**

 Align the key on the bottom of the DIMM module against the key on the memory slot. Take note of the notches on the side of the DIMM module, and of the locking clips on the socket to avoid causing damage.

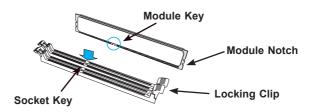

Install the DIMM module straight down into the socket until it is securely seated in the socket. The side clips will automatically lock the module into place.

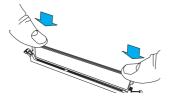

# **Removing DIMM Memory Modules**

Reverse the steps above to remove the DIMM modules from the motherboard.

# 2-5 Connectors/IO Ports

The I/O ports are color coded in conformance with the industry standards. See the figure below for the colors and locations of the various I/O ports.

# Back panel I/O Panel

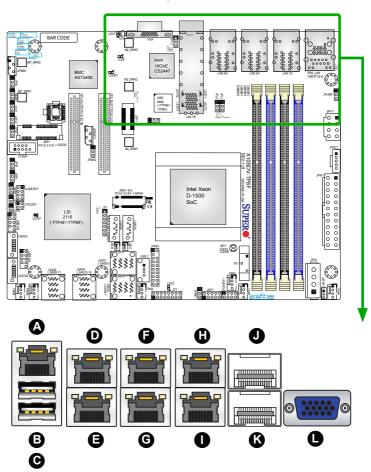

| Back Panel I/O |                                 |                                 |  |
|----------------|---------------------------------|---------------------------------|--|
| A. IPMI LAN    | E. LAN Port 1                   | I. LAN Port 5 (7TP8F/TP8F only) |  |
| B. USB Port 1  | F. LAN Port 4 (7TP8F/TP8F only) | J. LAN Port 8 (SFP+)            |  |
| C. USB Port 0  | G. LAN Port 3 (7TP8F/TP8F only) | K. LAN Port 7 (SFP+)            |  |
| D. LAN Port 2  | H. LAN Port 6 (7TP8F/TP8F only) | L. VGA Port                     |  |

#### **Serial Port**

A COM port is on the motherboard to provide a front accessible serial connection. See the table on the right for pin definitions.

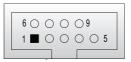

**COM1 Pin Layout** 

| COM Port 1<br>Pin Definitions |            |       |            |  |
|-------------------------------|------------|-------|------------|--|
| Pin#                          | Definition | Pin # | Definition |  |
| 1                             | DCD        | 6     | DSR        |  |
| 2                             | RXD        | 7     | RTS        |  |
| 3                             | TXD        | 8     | CTS        |  |
| 4                             | DTR        | 9     | RI         |  |
| 5                             | Ground     | 10    | N/A        |  |

#### **VGA**

A VGA port is located next to the LAN ports on the I/O back panel. Use this port to connect to a compatible VGA display.

> A. COM1 B. VGA

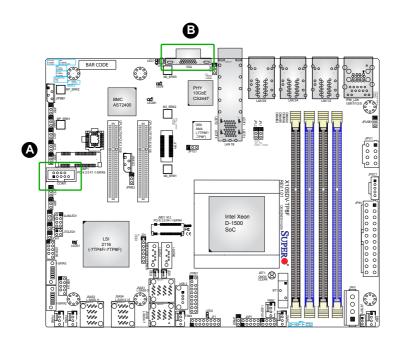

## **Gigabit Ethernet LAN Ports**

Up to six Gigabit Ethernet ports (LAN1 ~ LAN6, LAN3 ~ LAN6 on 7TP8F/TP8F only) and an IPMI LAN port are located on the I/O back panel to provide network connections. These ports accept RJ45 type cables.

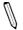

**Note**: Please refer to the LED Indicator Section for LAN LED information.

| LAN Port<br>Pin Definitions |            |      |                                   |
|-----------------------------|------------|------|-----------------------------------|
| Pin#                        | Definition | Pin# | Definition                        |
| 1                           | VCC        | 10   | SGND                              |
| 2                           | TD0+       | 11   | Act LED                           |
| 3                           | TD0-       | 12   | P3V3SB                            |
| 4                           | TD1+       | 13   | Link 100 LED<br>(Green, +3V3SB)   |
| 5                           | TD1-       | 14   | Link 1000 LED<br>(Yellow, +3V3SB) |
| 6                           | TD2+       | 15   | Ground                            |
| 7                           | TD2-       | 16   | Ground                            |
| 8                           | TD3+       | 17   | Ground                            |
| 9                           | TD3-       | 18   | Ground                            |

### 10G SFP+/Ethernet LAN Ports

Two 10 Gigabit SFP+ (Small-form Factor Pluggable) Ethernet LAN ports, supported by the SoC, are located at LAN7 and LAN8 on the I/O back panel. Please refer to the 10G LAN LED section for 10G LAN LED information.

A. LAN7/8
B. LAN5/6 ((7TP8F/TP8F only)
C. LAN3/4 (7TP8F/TP8F only)
D. LAN1/2

E. IPMI LAN

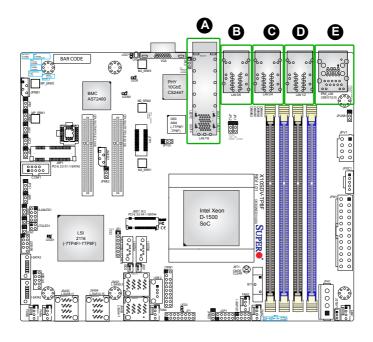

## **Universal Serial Bus (USB)**

Two USB 3.0 ports (USB0/1) are located on the I/O back plane. Two USB 2.0 headers (USB3/4 and USB5/6) and one USB Type-A header are on the motherboard to provide front panel access. USB cables are not included. See the tables below for pin definitions.

| Back Panel USB<br>Pin Definitions |            |       |            |
|-----------------------------------|------------|-------|------------|
| Pin#                              | Definition | Pin # | Definition |
| 1                                 | +5V        | 5     | +5V        |
| 2                                 | USB_PN1    | 6     | USB_PN0    |
| 3                                 | USB_PP1    | 7     | USB_PP0    |
| 4                                 | Ground     | 8     | Ground     |

| Internal USB Port 2.0<br>Pin Definitions |            |      |            |
|------------------------------------------|------------|------|------------|
| Pin#                                     | Definition | Pin# | Definition |
| 1                                        | +5V        | 2    | +5V        |
| 3                                        | USB_PN2    | 4    | USB_PN3    |
| 5                                        | USB_PP2    | 6    | USB_PP3    |
| 7                                        | Ground     | 8    | Ground     |
| 9                                        | Key        | 10   | NC         |

A. USB 3.0 Ports 0/1
B. USB 2.0 Ports 3/4
C. USB 2.0 Ports 5/6
D. USB Type-A.

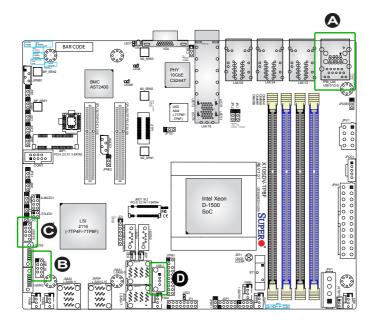

#### **Unit Identifier Switch**

A Unit Identifier (UID) Switch and two LED indicators are located on the motherboard. The UID Switch is located next to the VGA port on the back panel. The Rear UID LED (LED7) is located next to the UID Switch. The Front Panel UID LED is located at Pin 7 of the Front Control Panel at JF1. Connect a cable to Pin 7 on JF1 for Front Panel UID LED indication. When you press the UID switch, both Rear UID LED and Front Panel UID LED Indicators will be turned on. Press the UID switch again to turn off both LED Indicators. These UID Indicators provide easy identification of a system unit that may be in need of service.

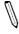

**Note:** UID can also be triggered via IPMI on the motherboard. For more information on IPMI, please refer to the IPMI User's Guide posted on our website at http://www.supermicro.com.

| UID Switch |            |  |
|------------|------------|--|
| Pin#       | Definition |  |
| 1          | Ground     |  |
| 2          | Ground     |  |
| 3          | Button In  |  |
| 4          | Button In  |  |

| UID LED<br>Status        |  |  |
|--------------------------|--|--|
| Color/State Status       |  |  |
| Blue: On Unit Identified |  |  |

A. UID Switch

B. Rear UID LED

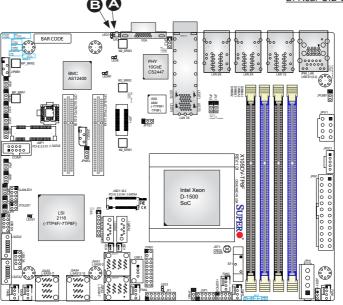

## **Front Control Panel**

JF1 contains header pins for various buttons and indicators that are normally located on a control panel at the front of the chassis. These connectors are designed specifically for use with Supermicro chassis. See the figure below for the descriptions of the front control panel buttons and LED indicators. Refer to the following section for descriptions and pin definitions.

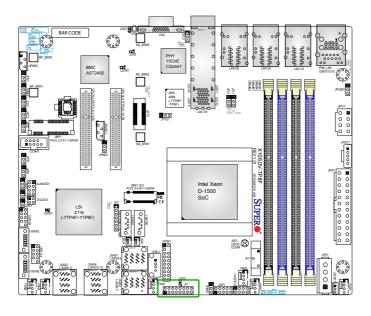

JF1 Header Pins

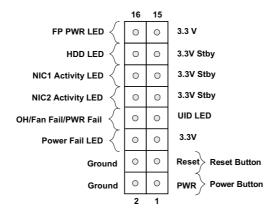

## **Front Control Panel Pin Definitions**

## **Power LED**

The Power LED connection is located on pins 15 and 16 of JF1. Refer to the table on the right for pin definitions.

| Power LED<br>Pin Definitions (JF1) |            |
|------------------------------------|------------|
| Pin#                               | Definition |
| 15                                 | 3.3V       |
| 16                                 | PWR LED    |

#### **Power Button**

The Power Button connection is located on pins 1 and 2 of JF1. Momentarily contacting both pins will power on/off the system. This button can be configured as 4 Seconds Override or Instant Off (with a setting in the BIOS setting, see Chapter 4). Refer to the table on the right for pin definitions

| Power Button<br>Pin Definitions (JF1) |            |
|---------------------------------------|------------|
| Pin#                                  | Definition |
| 1                                     | Signal     |
| 2                                     | Ground     |

A. PWR LED

B. Power Button

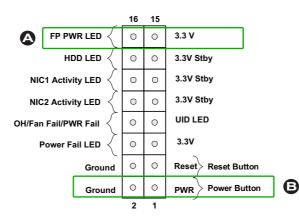

#### **HDD LED**

The HDD LED connection is located on pins 13 and 14 of JF1. Attach a cable here to indicate the status of HDD-related activities, including IDE, SATA activities. See the table on the right for pin definitions.

| HDD LED<br>Pin Definitions (JF1) |              |
|----------------------------------|--------------|
| Pin#                             | Definition   |
| 13                               | 3.3V Standby |
| 14                               | HD LED       |

### NIC1/NIC2 (LAN1/LAN2)

The NIC (Network Interface Controller) LED connection for LAN port 2 is located on pins 9 and 10 of JF1, and the LED connection for LAN Port 1 is on Pins 11 and 12. Attach NIC LED cables to their respective pins to display network activities. Refer to the table on the right for pin definitions.

| LAN1/LAN2 LED<br>Pin Definitions (JF1) |                  |  |
|----------------------------------------|------------------|--|
| Pin#                                   | Definition       |  |
| 9-11                                   | 3.3V Standby     |  |
| 10-12                                  | NIC Activity LED |  |

A. HDD LEDB. NIC1 Activity LEDC. NIC2 Activity LED

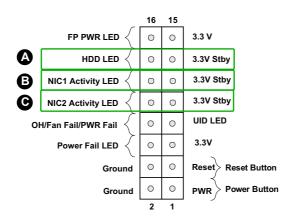

## Overheat (OH)/Fan Fail/PWR Fail/ UID LED

Connect an LED cable to pins 7 and 8 of Front Control Panel to use the Overheat/Fan Fail/Power Fail and UID LED connections. The blue LED on pin 7 works as the front panel UID LED indicator. The red LED on pin 8 works provides warnings of overheat, fan failure or power failure. The red LED takes precedence over the blue LED by default. Refer to the table on the right for pin definitions.

| OH/Fan Fail/PWR Fail/Blue UID LED<br>Pin Definitions (JF1) |                                |
|------------------------------------------------------------|--------------------------------|
| Pin#                                                       | Definition                     |
| 7                                                          | Blue UID LED                   |
| 8                                                          | OH/Fan Fail/Power Fail Cathode |

#### **Reset Button**

The Reset Button connection is located on pins 3 and 4 of JF1. Attach it to a hardware reset switch on the computer case to reset the system. Refer to the table on the right for pin definitions.

| Reset Button<br>Pin Definitions (JF1) |            |  |
|---------------------------------------|------------|--|
| Pin#                                  | Definition |  |
| 3                                     | Reset      |  |
| 4                                     | Ground     |  |

A. (Blue) UID LED

B. (Red) OH/Fan Fail/PWR Fail LED

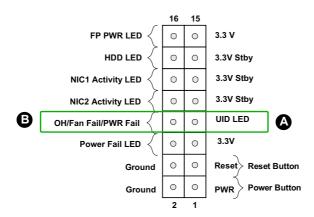

### **Power Fail LED**

The Power Fail LED connection is located on pins 5 and 6. Refer to the table on the right for pin definitions.

| Power Fail<br>Pin Definitions (JF1) |            |
|-------------------------------------|------------|
| Pin#                                | Definition |
| 5                                   | 3.3V       |
| 6                                   | Power Fail |

## A. PWR Fail LED

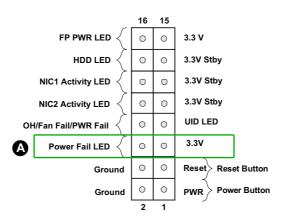

## 2-6 Connecting Cables

This section provides brief descriptions and pin-out definitions for onboard headers and connectors. Be sure to use the correct cable for each header or connector.

# ATX PWR, DC PWR and HDD PWR Connectors (JPW1, JPV1, JPH1)

The 24-pin ATX power connector at JPW1 is used to provide power to the motherboard. JPV1 is the 12V DC power connector that provides alternative power for special enclosure when the 24-pin ATX power is not in use. The 4-pin HDD power connector JPH1 provides power to onboard HDD devices.

Note: Do not use the 8-pin DC power at JPV1 when the 24-pin ATX Power at JPW1 is connected to the power supply. Do not plug in both JPV1 and JPW1 at the same time.

| ATX Power 24-pin Connector<br>Pin Definitions (JPW1) |            |      |            |
|------------------------------------------------------|------------|------|------------|
| Pin#                                                 | Definition | Pin# | Definition |
| 13                                                   | +3.3V      | 1    | +3.3V      |
| 14                                                   | NC         | 2    | +3.3V      |
| 15                                                   | COM        | 3    | COM        |
| 16                                                   | PS_ON      | 4    | +5V        |
| 17                                                   | COM        | 5    | COM        |
| 18                                                   | COM        | 6    | +5V        |
| 19                                                   | COM        | 7    | COM        |
| 20                                                   | NC         | 8    | PWR_OK     |
| 21                                                   | +5V        | 9    | 5VSB       |
| 22                                                   | +5V        | 10   | +12V       |
| 23                                                   | +5V        | 11   | +12V       |
| 24                                                   | COM        | 12   | +3.3V      |

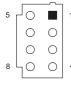

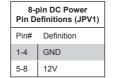

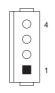

| 4-Pin HDD Power<br>Pin Definitions (JPH1) |     |  |  |
|-------------------------------------------|-----|--|--|
| Pin# Definition                           |     |  |  |
| 1                                         | 12V |  |  |
| 2-3                                       | GND |  |  |
| 4                                         | 5V  |  |  |

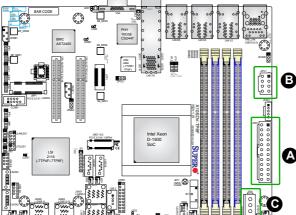

A. 24-Pin ATX PowerB. 12V 8-pin DC PowerC. 4-Pin HDD Power

## Fan Headers (FAN1 ~ FAN4, FANA, FANB)

This motherboard has six 4-pin fan headers. Although pins 1-3 of the fan headers are backward compatible with the traditional 3-pin fans, we recommend you use 4-pin fans to take advantage of the fan speed control via Pulse Width Modulation through the BMC. This allows the fan speeds to be automatically adjusted based on the motherboard temperature. Refer to the table on the right for pin definitions.

| Fan Header<br>Pin Definitions |                |  |
|-------------------------------|----------------|--|
| Pin#                          | Definition     |  |
| 1                             | Ground (Black) |  |
| 2                             | 12V (Red)      |  |
| 3                             | Tachometer     |  |
| 4                             | PWM_Control    |  |

#### **Chassis Intrusion**

A Chassis Intrusion header is located at JL1 on the motherboard. Attach the appropriate cable from the header to the chassis to inform you of an intrusion when the chassis is opened.

| Chassis Intrusion<br>Pin Definitions (JL1) |                 |  |
|--------------------------------------------|-----------------|--|
| Pin# Definition                            |                 |  |
| 1                                          | Ground          |  |
| 2                                          | Intrusion Input |  |

A. Fan 1

B. Fan 2

C. Fan 3

D. Fan 4

E. Fan A

F. Fan B

H. Chassis Intrusion

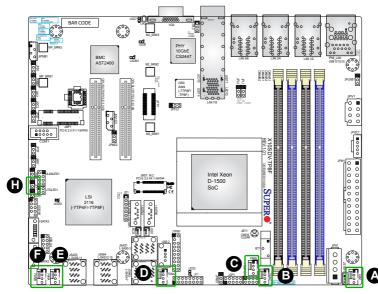

## 4-pin External I2C BMC Header

A System Management Bus header for IPMI 2.0 is located at JIPMB1. Connect the appropriate cable here to use the IPMI I<sup>2</sup>C connection on your system.

| External I <sup>2</sup> C Header<br>Pin Definitions |               |  |  |
|-----------------------------------------------------|---------------|--|--|
| Pin# Definition                                     |               |  |  |
| 1                                                   | 1 Data        |  |  |
| 2                                                   | Ground        |  |  |
| 3                                                   | 3 Clock       |  |  |
| 4                                                   | No Connection |  |  |

### **DOM PWR Connector**

The Disk-On-Module (DOM) power connectors, located at JSD1 and JSD2, provide 5V power to a solid state DOM storage device connected to the SATA port. See the table on the right for pin definitions.

| DOM PWR<br>Pin Definitions |        |  |
|----------------------------|--------|--|
| Pin# Definition            |        |  |
| 1                          | 5V     |  |
| 2 Ground                   |        |  |
| 3                          | Ground |  |

A. 4-pin External I2C Header

B. JSD1

C. JSD2

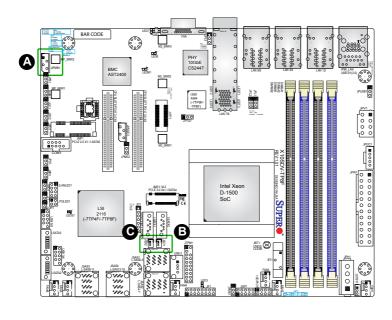

### TPM Header/Port 80 Header

A Trusted Platform Module/Port 80 header, located at JTPM1, provides Trusted Platform (TPM) support and Port 80 connection. Use this header to enhance system performance and data security. See the table on the right for pin definitions.

Note: Please go to the following link for more information on TPM: http://www.supermicro.com/manuals/other/TPM.pdf

### **Overheat LED Header**

The JOH1 header is used to connect an LED indicator to provide warnings of chassis overheating Refer to the tables on right for pin definitions.

#### A. TPM Header

#### B. Overheat LED Header

| Pin# | Definition |       |            |
|------|------------|-------|------------|
|      |            | Pin # | Definition |
| 1 L  | CLK        | 2     | GND        |
| 3 L  | FRAME#     | 4     | <(KEY)>    |
| 5 L  | RESET#     | 6     | +5V        |
| 7 L  | AD 3       | 8     | LAD 2      |
| 9 +  | 3.3V       | 10    | LAD1       |
| 11 L | AD0        | 12    | GND        |
| 13 N | ic         | 14    | NC         |
| 15 + | 3V_DUAL    | 16    | SERIRQ     |
| 17 G | SND        | 18    | Ground     |
| 19 3 | .3V        | 20    | NC         |

| Overheat LED<br>Pin Definitions |      |  |
|---------------------------------|------|--|
| State Definition                |      |  |
| 1                               | 3.3V |  |
| 2 OH Active                     |      |  |

| OH Status (Red LED) |            |  |
|---------------------|------------|--|
| State               | Definition |  |
| Off                 | Normal     |  |
| Solid               | Overheat   |  |

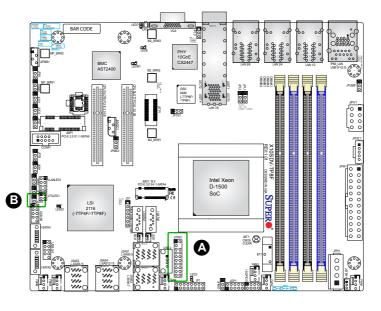

## Speaker

On the JD1 header, pins 1-3 are used for the Power LED and pins 4-7 are used for the speaker. See the table on the right for pin definitions.

| Speaker Connector<br>Pin Definitions |  |  |
|--------------------------------------|--|--|
| Pin# Definition                      |  |  |
| 1-3 Power LED                        |  |  |
| 4-7 Speaker                          |  |  |

## Standby Power

The Standby Power header is located at JSTBY1 on the motherboard. See the table on the right for pin definitions.

| Standby Power Pin Definitions |               |  |
|-------------------------------|---------------|--|
| Pin# Definition               |               |  |
| 1                             | +5V Standby   |  |
| 2                             | Ground        |  |
| 3                             | No connection |  |

A. JD1

B. Standby Power

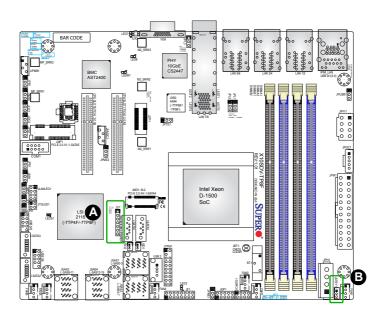

### Serial Link I/O Header

The Serial Link General Purpose Input/Output (SGPIO) header is used to communicate with the enclosure management chip in the system. See the table on the right for pin definitions.

| Serial Link I/O Header<br>Pin Definitions |        |   |          |  |
|-------------------------------------------|--------|---|----------|--|
| Pin# Definition Pin Definition            |        |   |          |  |
| 1                                         | NC     | 2 | NC       |  |
| 3                                         | Ground | 4 | DATA Out |  |
| 5                                         | Load   | 6 | Ground   |  |
| 7                                         | Clock  | 8 | NC       |  |

## System Management Bus Header

The System Management Bus header for additional slave devices or sensors is located as JSMB1. Refer to the table on the right for pin definitions.

| SMBus Power<br>Pin Definitions |        |
|--------------------------------|--------|
| Pin# Definition                |        |
| 1                              | Data   |
| 2                              | Ground |
| 3                              | Clock  |

## A. I-SGPIO1

B. JSMB1

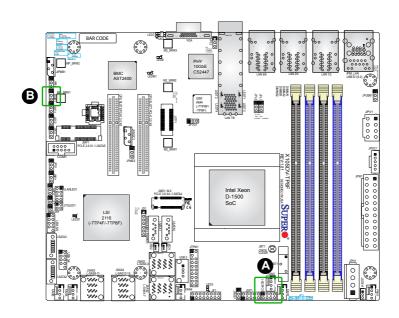

#### NVMe I2C Header

Connector JNVI<sup>2</sup>C is a management header for the Supermicro AOC NVMe PCI-E peripheral cards. Please connect the I<sup>2</sup>C cable to this connector.

## Power SMB (I<sup>2</sup>C) Header

The Power System Management Bus header at JPI<sup>2</sup>C1 monitors the power supply, fan and system temperature. Refer to the table on the right for pin definitions.

| Standby Power<br>Pin Definitions |               |
|----------------------------------|---------------|
| Pin# Definition                  |               |
| 1                                | +5V Standby   |
| 2                                | Ground        |
| 3                                | No connection |

A. PCI-E NVMe I<sup>2</sup>C Header
B. JPI<sup>2</sup>C1

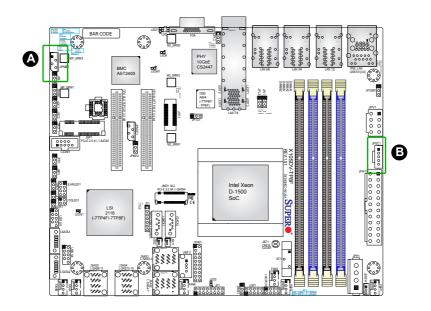

## General Purpose I/O Header

The JGP1 header is a general purpose I/O on a pin header. See the table on the right for pin definitions. Refer to the board layout below for the location of the header.

| GPIO Header<br>Pin Definitions |                           |    |       |  |
|--------------------------------|---------------------------|----|-------|--|
| Pin#                           | Definition Pin Definition |    |       |  |
| 1                              | P3V3                      | 2  | GND   |  |
| 3                              | GP0                       | 4  | GP1   |  |
| 5                              | GP2                       | 6  | 6 GP3 |  |
| 7                              | GP4                       | 8  | GP5   |  |
| 9                              | GP6                       | 10 | GP7   |  |

| GPIO Register Address Table To Control JGPIO Pin Header |           |               |               |               |
|---------------------------------------------------------|-----------|---------------|---------------|---------------|
| JGPIO1 PIN#                                             | SoC GPIO# | USE Select    | IO Select     | Level         |
| 1                                                       | Power     |               |               |               |
| 2                                                       | Ground    |               |               |               |
| 3                                                       | 17        | IO 0x500 [17] | IO 0x504 [17] | IO 0x50C [17] |
| 4                                                       | 68        | IO 0x540 [4]  | IO 0x544 [4]  | IO 0x548 [4]  |
| 5                                                       | 01        | IO 0x500 [1]  | IO 0x504 [1]  | IO 0x50C [1]  |
| 6                                                       | 69        | IO 0x540 [5]  | IO 0x544 [5]  | IO 0x548 [5]  |
| 7                                                       | 06        | IO 0x500 [6]  | IO x0504 [6]  | IO 0x50C [6]  |
| 8                                                       | 70        | IO 0x540 [6]  | IO 0x544 [6]  | IO 0x548 [6]  |
| 9                                                       | 07        | IO 0x500 [7]  | IO 0x504 [7]  | IO 0x50C [7]  |
| 10                                                      | 71        | IO 0x540 [7]  | IO 0x544 [7]  | IO 0x548 [7]  |

**Note:** Please refer to the Intel Xeon Processor D-1500 Product Family Datasheet for more information.

## A. General Purpose Header

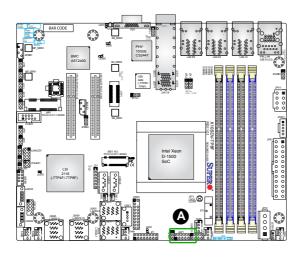

## 2-7 Jumper Settings

## **Explanation of Jumpers**

To modify the operation of the motherboard, jumpers can be used to choose between optional settings. Jumpers create shorts between two pins to change the function of the connector. Pin 1 is identified with a square solder pad on the printed circuit board.

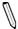

**Note:** On two-pin jumpers, "Closed" means the jumper is on, and "Open" means the jumper is off the pins.

#### **VGA** Enable

Jumper JPG1 allows the user to enable the onboard VGA connector. The default setting is pins 1-2 to enable the connection. See the table on the right for jumper settings.

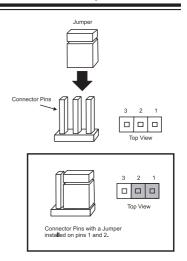

| VGA Enable<br>Jumper Settings |                   |
|-------------------------------|-------------------|
| Pin#                          | Definition        |
| 1-2                           | Enabled (Default) |
| 2-3                           | Disabled          |

A. VGA Enable

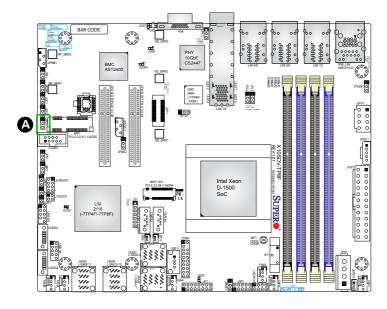

#### **CMOS Clear**

JBT1 is used to clear CMOS. Instead of pins, this "jumper" consists of contact pads to prevent accidental clearing of CMOS. To clear CMOS, use a metal object such as a small screwdriver to touch both pads at the same time to short the connection. Always remove the AC power cord from the system before clearing CMOS.

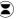

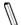

Note 1: For an ATX power supply, you must completely shut down the system, remove the AC power cord, and then short JBT1 to clear CMOS.

Note 2: Be sure to remove the onboard CMOS Battery before you short JBT1 to clear CMOS

Note 3: Clearing CMOS will also clear all passwords.

#### PCI-E Slot SMB Enable (I<sup>2</sup>C1/I<sup>2</sup>C2)

Use jumpers I<sup>2</sup>C1/I<sup>2</sup>C2 to enable PCI SMB (System Management Bus) support to improve system management for the onboard PCI-E slot. See the table on the right for jumper settings.

| PCI Slot SMB Enable<br>Jumper Settings |                    |
|----------------------------------------|--------------------|
| Pin#                                   | Definition         |
| 1-2                                    | Enabled            |
| 2-3                                    | Disabled (Default) |

A. Clear CMOS

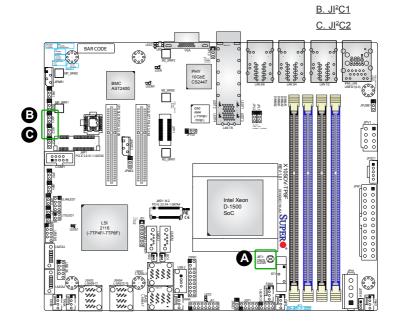

## Watch Dog Timer Enable

Watch Dog (JWD1) is a system monitor that can be used to enter LAN bypass default settings, reset the system or enter NMI when the Timer expires. Close pins 1-2 to reset the system if an application hangs. Close pins 2-3 to generate a non-maskable interrupt signal for the application that hangs. Open all pins to enter LAN pair default mode only. See the table on the right for jumper settings. Watch Dog may be enabled in the BIOS Setup. The default timer is around 5 minutes.

| Watch Dog<br>Jumper Settings |                                                    |  |
|------------------------------|----------------------------------------------------|--|
| Pin#                         | Definition                                         |  |
| 1-2                          | Reset (Default)                                    |  |
| 2-3                          | NMI                                                |  |
| Open                         | LAN pairs set to default mode without reset or NMI |  |

## **USB Wake-Up**

Use the JPUSB1 jumper to enable the function of "System Wake-Up via USB devices" for USB0/1. This jumper allows you to "wake-up" the system by pressing a key on the USB keyboard or by clicking the USB mouse of your system. The JPUSB1 jumper is used together with the USB Wake-Up function in the BIOS. Enable both the jumper and the BIOS setting to enable this function. See the table on the right for jumper settings.

| USB Wake-up<br>Jumper Settings |                   |
|--------------------------------|-------------------|
| Pin#                           | Definition        |
| 1-2                            | Enabled (Default) |
| 2-3                            | Disabled          |

A. Watch Dog Enable

B. USB Wake-Up

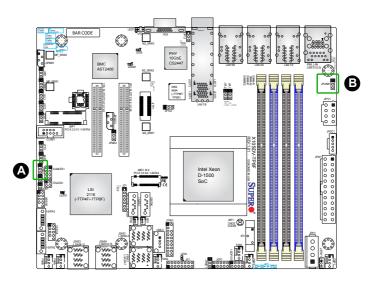

## Management Engine (ME) Recovery

Use JPME1 to select ME Firmware Recovery mode, which will limit resource allocation for essential system operation only in order to maintain normal power operation and management. In the single operation mode, online upgrade will be available via Recovery mode. See the table on the right for jumper settings.

| ME Recovery<br>Jumper Settings |                  |
|--------------------------------|------------------|
| Pin#                           | Definition       |
| 1-2                            | Normal (Default) |
| 2-3                            | ME Recovery      |

## **ME Manufacturing Mode**

Close JPME2 to bypass SPI flash security and force the system to use the Manufacturing Mode, which will allow the user to flash the system firmware from a host server to modify system settings. See the table on the right for jumper settings.

| Manufacturing Mode<br>Jumper Settings |                  |  |
|---------------------------------------|------------------|--|
| Pin#                                  | Definition       |  |
| 1-2                                   | Normal (Default) |  |
| 2-3 Manufacturing Mode                |                  |  |

A. ME Recovery

B. Manufacturing Mode

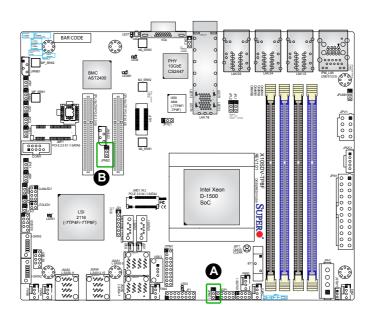

## **BIOS Recovery**

Close pins 2 and 3 of jumper JBR1 for BIOS recovery. The default setting is on pins 1 and 2 for normal operation. See the table on the right for jumper settings.

| BIOS Recovery<br>Jumper Settings |               |  |
|----------------------------------|---------------|--|
| Pin#                             | Definition    |  |
| 1-2                              | Normal        |  |
| 2-3                              | BIOS Recovery |  |

#### **BMC Enabled**

JPB1 allows you to enable the BMC (Baseboard Management Control) chip and the onboard IPMI connection for debugging purpose only. After the BMC is disabled, IPMI health and remote management functions are no longer supported. See the table on the right for jumper settings.

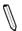

**Note:** Please aways keep BMC enabled to make sure that the platform operates reliably with the health monitor.

| BMC Enabled<br>Jumper Settings |                   |
|--------------------------------|-------------------|
| Pin# Definition                |                   |
| 1-2                            | Enabled (Default) |
| 2-3 Disabled                   |                   |

A. BIOS Recovery
B. BMC Enabled

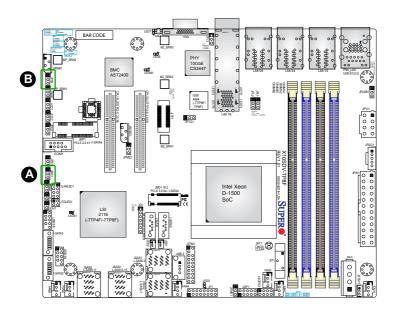

### GbE LAN Ports Enable/Disable

Jumpers JPL1 and JPL2 are used to enable or disable LAN ports 1 and 2, respectively. Use JPL3 to enable or disable LAN ports 3, 4, 5, and 6. JPL3 is available on X10SDV-7TP8F/TP8F only. See the table on the right for jumper settings. The default setting is enabled.

| GbE LAN Enable<br>Jumper Settings |                   |
|-----------------------------------|-------------------|
| Pin#                              | Definition        |
| 1-2                               | Enabled (Default) |
| 2-3                               | Disabled          |

### 10GbE LAN Ports Enable/Disable

JPTG1 is used to enable or disable 10GbE support. See the table on the right for jumper settings.

| 10Gb Enable/Disable<br>Jumper Settings |                   |
|----------------------------------------|-------------------|
| Pin#                                   | Definition        |
| 1-2                                    | Enabled (Default) |
| 2-3                                    | Disabled          |

A. JPL1

B. JPL2

C. JPL3

D. 10Gb LAN Ports Enable/Disable

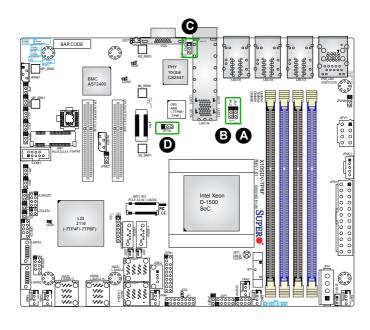

## SAS Port Enable/Disable

Use JPS1 to enable the onboard SAS ports. See the table on the right for jumper settings.

| SAS Port Enable/Disable<br>Jumper Settings |            |
|--------------------------------------------|------------|
| Pin#                                       | Definition |
| 1-2                                        | Enabled    |
| 2-3                                        | Disabled   |

### A. SAS Port Enable

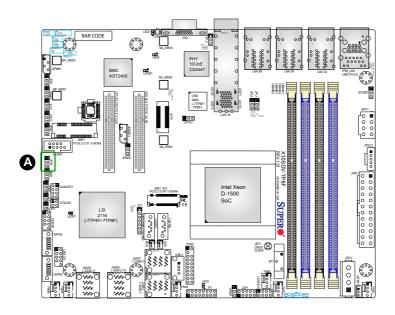

## 2-8 Onboard Indicators

#### LAN LEDs

The Ethernet ports have two LEDs. On each port, one LED indicates activity when flashing while the other LED may be green, amber or off to indicate the speed of the connection. See the tables on the right for more information.

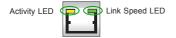

| Overheat/PWR Fail/Fan Fail<br>LED Settings |             |            |
|--------------------------------------------|-------------|------------|
| Color                                      | Status      | Definition |
| Off                                        | No Connecti | ion        |
| Yellow                                     | Flashing    | Active     |

| Link Speed LED |                                |  |
|----------------|--------------------------------|--|
| Color          | Definition                     |  |
| Off            | No Connection or 10 Mbps       |  |
| Amber          | 1 Gbps                         |  |
| Green          | 100Mps (10Gbps for 10GbE Port) |  |

#### **BMC Heartbeat LED**

A BMC Heartbeat LED is located at LEDM1. See the table on the right for more information.

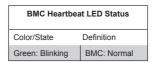

A. BMC Heartbeat LED

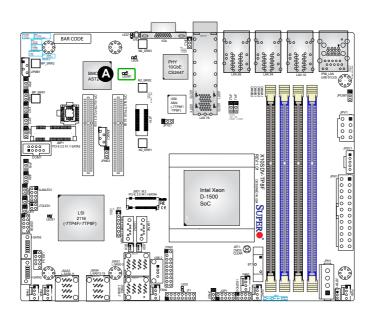

#### **Onboard Power LED**

An onboard Power LED is located at LED3 on the motherboard. When this LED is on, the system is on. Be sure to turn off the system and unplug the power cord before removing or installing components. See the table on the right for more information.

| Onboard PWR LED Indicator<br>LED Settings |                                      |
|-------------------------------------------|--------------------------------------|
| Color                                     | Definition                           |
| Off                                       | System Off (PWR cable not connected) |
| Green                                     | System On                            |

### Overheat/PWR Fail/Fan Fail LED

An onboard Overheat/PWR Fail/Fan Fail LED is located at LED8. See the table on the right for more information.

| Overheat/PWR Fail/Fan Fail<br>LED Settings |                        |
|--------------------------------------------|------------------------|
| Color                                      | Definition             |
| Solid                                      | Overheat               |
| Blinking                                   | Power Fail or Fan Fail |

### A. PWR LED

B. OH/PWR Fail/Fan Fail LED

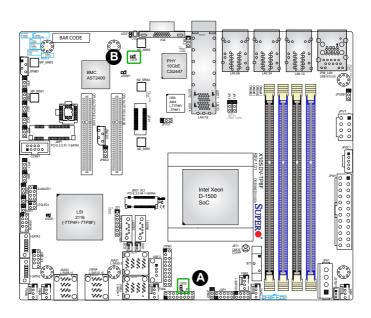

#### **Unit Identification LED**

A rear UID LED indicator (LED7) is located next to the Unit Identifier (UID) switch on the I/O back panel. The front panel UID LED is located at pin 7 of the Front Control Panel at JF1. Connect a cable to pin 7 on JF1 for front panel UID LED indication. When you press the UID switch, both rear UID LED and front panel UID LED Indicators will be turned on. Press the UID switch again to turn off both LED Indicators. These UID Indicators provide easy identification of a system unit that may be in need of service.

Note: UID can also be triggered via IPMI on the motherboard. For more information on IPMI, please refer to the IPMI User's Guide posted on our website at http://www.supermicro.com.

| UID LED<br>Status |                 |
|-------------------|-----------------|
| Color/State       | Status          |
| Blue: On          | Unit Identified |

A. UID LED

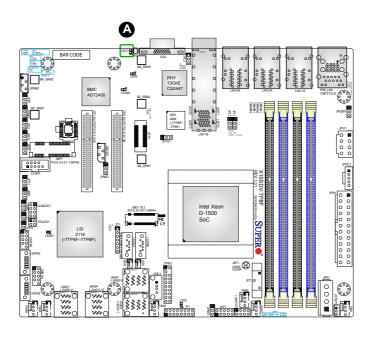

## 10G LAN Activity LED

The 10G LAN Activity LED for LAN7 is located at LEDT2, and the 10G LAN LED Activity LED for LAN8 is located at LEDT4. When the LEDs are blinking, LAN7/LAN8 are active. See the table on the right for the colors and definitions.

| 10G LAN Activity<br>LED Indicator |             |
|-----------------------------------|-------------|
| Color/State                       | Definition  |
| LEDT2<br>Green: Blinking          | LAN7 Active |
| LEDT4<br>Green: Blinking          | LAN8 Active |

### 10G LAN Link Status LED

The 10G LAN Link status LED for LAN7 is located at LEDT1, and the 10G LAN Link status LED for LAN8 is located at LEDT3. When the LEDs are on, LAN7/LAN8 are working properly. See the table on the right for the colors and definitions.

| 10G LAN Link Status<br>LED Indicator |             |
|--------------------------------------|-------------|
| Color/State                          | Definition  |
| LEDT1<br>Green: On                   | LAN7 Normal |
| LEDT3<br>Green: On                   | LAN8 Normal |

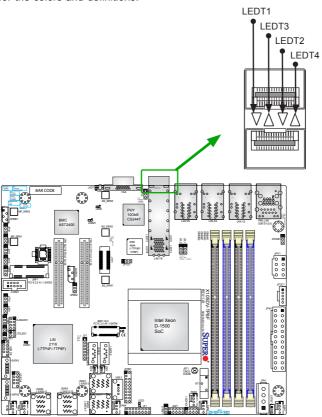

### SAS Hearbeat LED

A SAS heartbeat LED is located at LEDS1. When LEDS1 flashes, it indicates activity on a SAS port. See the table on the right for more information.

| SAS Hearbeat<br>LED Indicator |            |
|-------------------------------|------------|
| Color                         | Definition |
| Green:<br>Blinking            | SAS Active |
| Red                           | SAS Error  |

A. SAS Heartbeat LED

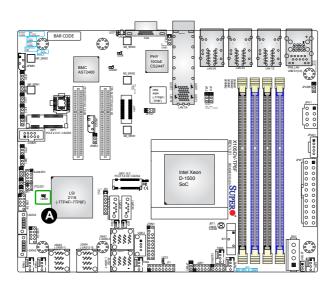

## 2-9 SATA Connections

#### **SATA Ports**

This motherboard has six SATA 3.0 ports. I-SATA0 and I-SATA1 have built-in power pins to support Supermicro's SATA DOM (Disk On Module) solutions. I-SATA4 is via the JMD1 M.2 connector, I-SATA5 is via the JMP1 Mini PCI-E slot.

## SAS Ports (7TP8F/7TP4F only)

Sixteen SAS 2.0/SATA 3.0 ports are located at JSAS1  $\sim$  JSAS4 on the motherboard via four Mini-SAS HD cables. These SAS ports are supported by the LSI2116 SAS controller. These ports provide serial-link signal connections.

| A. I-SATA0 | F. L-SAS0-3   |
|------------|---------------|
| B. I-SATA1 | G. L-SAS4-7   |
| C. I-SATA2 | H. L-SAS8-11  |
| D. I-SATA3 | I. L-SAS12-15 |
| E. I-SATA5 |               |

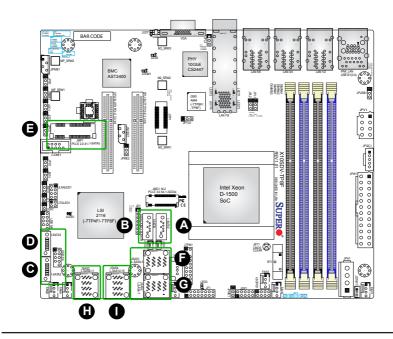

### M.2 Socket

M.2 is formerly known as Next Generation Form Factor (NGFF). The JMD1 M.2 connector is designed for internal mounting devices. The X10SDV series deploys an M key only dedicated for SSD devices with the ultimate performance capability in a PCI Express 3.0 X4 interface for native PCIe SSD support. The X10SDV M.2 is mux with the I-SATA4 port for legacy SATA SSD devices.

### Mini PCI-E Slot

JMP1 is a mini PCI-E 2.0 X1 slot that is mux with I-SATA5.

A. M.2 Slot

B. Mini PCI-E Slot

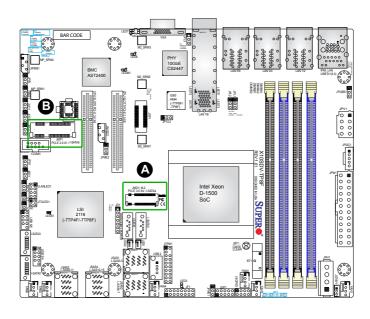

## **Chapter 3**

## **Troubleshooting**

## 3-1 Troubleshooting Procedures

Use the following procedures to troubleshoot your system. If you have followed all of the procedures below and still need assistance, refer to the 'Technical Support Procedures' and/or 'Returning Merchandise for Service' section(s) in this chapter. Always disconnect the AC power cord before adding, changing or installing any hardware components.

## **Before Power On**

- Make sure that the PWR LED is not on. (Note: If it is on, the onboard power is on. Be sure to unplug the power cable before installing or removing the components.)
- 2. Make sure that there are no short circuits between the motherboard and chassis.
- Disconnect all ribbon/wire cables from the motherboard, including those for the keyboard and mouse. Also, be sure to remove all add-on cards.

### No Power

- 1. Make sure that there are no short circuits between the motherboard and chassis.
- 2. Make sure that all jumpers are set to their default positions.
- 3. Check if the 115V/230V switch on the power supply is properly set.
- 4. Turn the power switch on and off to test the system.
- The battery on your motherboard may be old. Check to make sure that it still supplies ~3VDC. If it does not, replace it with a new one.

### No Video

 If the power is on, but you have no video, you will need to remove all the addon cards and cables first.

- 2. Install a PC buzzer via JD1 to determine if any beep codes exist. (Refer to Appendix A for details on beep codes.)
- Remove all memory modules and turn on the system. (If the alarm is on, check the specifications of memory modules, reset the memory or try a different one.)

## **Memory Errors**

- Make sure that the DIMM modules are properly installed and fully seated in the slots.
- You should be using either DDR4 ECC RDIMM or ECC/Non-ECC UDIMM up to 2133MHz memory recommended by Supermicro. Also, it is required that you use the memory modules of the same type and speed for all DIMMs in the system. Do not use memory modules of different sizes, different speeds, nor different types on the same motherboard.
- Check for bad DIMM modules or slots by swapping modules between slots to see if you can locate the faulty ones.
- 4. Check the switch of 115V/230V power supply.

## Losing the System's Setup Configuration

- Please be sure to use a high quality power supply. A poor quality power supply
  may cause the system to lose CMOS setup information. Refer to Section 1-6
  for details on recommended power supplies.
- The battery on your motherboard may be old. Check to verify that it still supplies ~3VDC. If it does not, replace it with a new one.
- If the above steps do not fix the Setup Configuration problem, contact your vendor for repairs.

## 3-2 Technical Support Procedures

Before contacting Technical Support, please make sure that you have followed all the steps listed below. Also, Note that as a motherboard manufacturer, Supermicro does not sell directly to end users, so it is best to first check with your distributor or reseller for troubleshooting services. They should know of any possible problem(s) with the specific system configuration that was sold to you.

- Please go through the 'Troubleshooting Procedures' and 'Frequently Asked Question' (FAQ) sections in this chapter or see the FAQs on our website (http://www.supermicro.com/support/faqs/) before contacting Technical Support.
- BIOS upgrades can be downloaded from our website at (http://www.supermicro. com/support/bios/).

Note: Not all BIOS can be flashed. It depends on the boot block code of the BIOS

- 3. If you've followed the instructions above to troubleshoot your system, and still cannot resolve the problem, then contact Supermicro's technical support and provide them with the following information:
- Motherboard model and PCB revision number
- BIOS release date/version (this can be seen on the initial display when your system first boots up)
- System configuration
- An example of a Technical Support form is on our website at (http://www.super-micro.com/RmaForm/).
- 4. Distributors: For immediate assistance, please have your account number ready when placing a call to our technical support department. We can be reached by e-mail at support@supermicro.com, by phone at (408) 503-8000, option 2, or by fax at (408) 503-8019.

## 3-3 Frequently Asked Questions

Question: What type of memory does my motherboard support?

**Answer:** The X10SDV Flex ATX Series motherboard supports up to 128GB of DDR4 ECC RDIMM or 64GB of DDR4 ECC/Non-ECC UDIMM memory of speeds up to

2133MHz. See Section 2-4 for details on installing memory.

Question: How do I update my BIOS?

Answer: We do NOT recommend that you upgrade your BIOS if you are not experiencing any problems with your system. Updated BIOS files are located on our website at http://www.supermicro.com/support/bios/. Please check our BIOS warning message and the information on how to update your BIOS on our web site. Select your motherboard model and download the BIOS ROM file to your computer. Also, check the current BIOS revision to make sure that it is newer than your BIOS before downloading. You may choose the zip file or the .exe file. If you choose the zipped BIOS file, please unzip the BIOS file onto a bootable device or a USB pen/thumb drive. To flash the BIOS, run the batch file named "ami.bat" with the new BIOS ROM file from your bootable device or USB pen/thumb drive. Use the following format:

F:\> FLASH bat BIOS-ROM-filename xxx <Fnter>

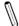

**Note:** Always use the file named "FLASH.bat" to update the BIOS, and insert a space between "FLASH.bat" and the BIOS ROM image file name.

If you choose the .exe file, please run the .exe file under Windows to create the BIOS flash floppy disk. Insert the floppy disk into the system you wish to flash the BIOS. Then, boot the system to the floppy disk. The BIOS utility will automatically flash the BIOS without any prompts. Please note that this process may take a few minutes to complete. Do not be concerned if the screen is paused for a few minutes.

When the BIOS flashing screen is completed, the system will need to be powered off with the power source completely removed. Unplug the power source for about 10 seconds before reapplying and turning the system on to complete the BIOS upgrade.

**Warning**: Do not shut down or reset the system while updating the BIOS to prevent possible system boot failure!

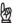

**Important:** The SPI BIOS chip installed on this motherboard is not removable. To repair or replace a damaged BIOS chip, please send your motherboard to RMA at Supermicro for service.

## 3-4 Battery Removal and Installation

## **Battery Removal**

To remove the onboard battery, follow the steps below:

- 1. Power off your system and unplug your power cable.
- 2. Locate the onboard battery as shown below.
- Using a tool such as a pen or a small screwdriver, push the battery lock outwards to unlock it. Once unlocked, the battery will pop out from the holder.
- 4. Remove the battery.

## **Proper Battery Disposal**

**Warning:** Please handle used batteries carefully. Do not damage the battery in any way; a damaged battery may release hazardous materials into the environment. Do not discard a used battery in the garbage or a public landfill. Please comply with the regulations set up by your local hazardous waste management agency to dispose of your used battery properly.

## **Battery Installation**

- To install an onboard battery, follow the steps 1 & 2 above and continue below:
- 2. Identify the battery's polarity. The positive (+) side should be facing up.
- 3. Insert the battery into the battery holder and push it down until you hear a click to ensure that the battery is securely locked.

Warning: When replacing a battery, be sure to only replace it with the same type.

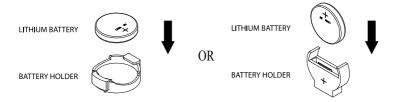

## 3-5 Returning Merchandise for Service

A receipt or copy of your invoice marked with the date of purchase is required before any warranty service will be rendered. You can obtain service by calling your vendor for a Returned Merchandise Authorization (RMA) number. For faster service, you may also obtain RMA authorizations online (http://www.supermicro.com/RmaForm/). When you return the motherboard to the manufacturer, the RMA number should be prominently displayed on the outside of the shipping carton, and mailed prepaid or hand-carried. Shipping and handling charges will be applied for all orders that must be mailed when service is complete.

This warranty only covers normal consumer use and does not cover damages incurred in shipping or from failure due to the alteration, misuse, abuse or improper maintenance of products.

During the warranty period, contact your distributor first for any product problems.

# **Chapter 4**

## **BIOS**

## 4-1 Introduction

This chapter describes the AMI BIOS setup utility for the X10SDV-7TP8F mother-board. The ROM BIOS is stored in a Flash EEPROM and can be easily updated. This chapter describes the basic navigation of the AMI BIOS setup utility setup screens.

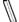

**Note:** For AMI BIOS Recovery, please refer to the UEFI BIOS Recovery Instructions in Appendix C.

# Starting BIOS Setup Utility

To enter the AMI BIOS setup utility screens, press the <Delete> key while the system is booting up.

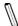

**Note**: In most cases, the <Delete> key is used to invoke the AMI BIOS setup screen. There are a few cases when other keys are used, such as <F1>, <F2>, etc.

Each main BIOS menu option is described in this manual. The Main BIOS setup menu screen has two main frames. The left frame displays all the options that can be configured. Grayed-out options cannot be configured. Options in blue can be configured by the user. The right frame displays the key legend. Above the key legend is an area reserved for a text message. When an option is selected in the left frame, it is highlighted in white. Often a text message will accompany it. (Note: the AMI BIOS has default text messages built in. Supermicro retains the option to include, omit, or change any of these text messages.)

The AMI BIOS setup utility uses a key-based navigation system called "hot keys". Most of the AMI BIOS setup utility "hot keys" can be used at any time during the setup navigation process. These keys include <F1>, <F4>, <Enter>, <ESC>, arrow keys, etc.

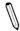

Note: Options printed in Bold are default settings.

# **How To Change the Configuration Data**

The configuration data that determines the system parameters may be changed by entering the AMI BIOS setup utility. This setup utility can be accessed by pressing <Del> at the appropriate time during system boot.

# How to Start the Setup Utility

Normally, the only visible Power-On Self-Test (POST) routine is the memory test. As the memory is being tested, press the <Delete> key to enter the main menu of the AMI BIOS setup utility. From the main menu, you can access the other setup screens. An AMI BIOS identification string is displayed at the left bottom corner of the screen, below the copyright message.

**Warning:** Do not update the BIOS unless your system has a BIOS-related issue. Flashing the wrong BIOS can cause irreparable damage to the system. In no event shall Supermicro be liable for direct, indirect, special, incidental, or consequential damages arising from a BIOS update. If you have to update the BIOS, do not shut down or reset the system while the BIOS is updating. This is to avoid possible boot failure.

# 4-2 Main Setup

When you first enter the AMI BIOS setup utility, you will enter the Main setup screen. You can always return to the Main setup screen by selecting the Main tab on the top of the screen. The Main BIOS Setup screen is shown below.

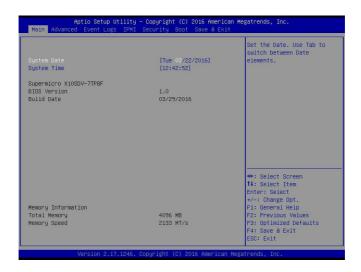

The following Main menu items will display:

## System Date/System Time

Use this feature to change the system date and time. Highlight *System Date* or *System Time* using the arrow keys. Enter new values using the keyboard. Press the <Tab> key or the arrow keys to move between fields. The date must be entered in Day MM/DD/YY format. The time is entered in HH:MM:SS format.

No as

**Note:** The time is in the 24-hour format. For example, 5:30 P.M. appears as 17:30:00

The following BIOS items will also be displayed:

Supermicro X10SDV-7TP8F

Version

**Build Date** 

**Memory Information** 

## **Total Memory**

This displays the total size of memory available in the system.

# 4-3 Advanced Setup Configurations

Use the arrow keys to select Boot Setup and press <Enter> to access the submenu items

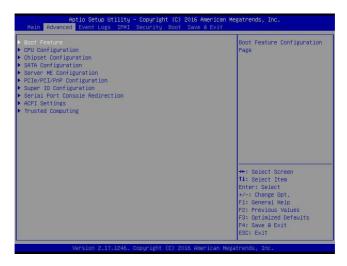

**Warning**: Take caution when changing the Advanced settings. An incorrect value, a very high DRAM frequency, or an incorrect DRAM timing setting may make the system unstable. When this occurs, revert to the default to the manufacture default settings.

#### ▶ Boot Feature

#### **Quiet Boot**

Use this feature to select the screen display between the POST messages and the OEM logo upon bootup. Select Disabled to display the POST messages. Select Enabled to display the OEM logo instead of the normal POST messages. The options are **Enabled** and Disabled

## AddOn ROM Display Mode

Use this feature to set the display mode for the Option ROM. Select Keep Current to display the current AddOn ROM setting. Select Force BIOS to use the Option ROM display set by the system BIOS. The options are **Force BIOS** and Keep Current.

## **Bootup NumLock State**

Use this feature to set the Power-on state for the <Numlock> key. The options are Off and **On** 

#### Wait For 'F1' If Error

Use this feature to force the system to wait until the 'F1' key is pressed if an error occurs. The options are Disabled and **Enabled**.

## INT19 (Interrupt 19) Trap Response

Interrupt 19 is the software interrupt that handles the boot disk function. When this item is set to Immediate, the ROM BIOS of the host adaptors will "capture" Interrupt 19 at bootup immediately and allow the drives that are attached to these host adaptors to function as bootable disks. If this item is set to Postponed, the ROM BIOS of the host adaptors will not capture Interrupt 19 immediately and allow the drives attached to these adaptors to function as bootable devices at bootup. The options are **Immediate** and Postponed.

## Re-try Boot

If this item is enabled, the BIOS will automatically reboot the system from a specified boot device after its initial boot failure. The options are **Disabled**, Legacy Boot, and EFI Boot.

# **▶**Power Configuration

## Watch Dog Function

If enabled, the Watch Dog Timer will allow the system to reset or generate NMI based on jumper settings when it is expired for more than 5 minutes. The options are Enabled and **Disabled**.

#### **Power Button Function**

This feature controls how the system shuts down when the power button is pressed. Select 4 Seconds Override for the user to power off the system after pressing and holding the power button for 4 seconds or longer. Select Instant Off to instantly power off the system as soon as the user presses the power button. The options are 4 Seconds Override and Instant Off.

## **Restore on AC Power Loss**

Use this feature to set the power state after a power outage. Select Stay-Off for the system power to remain off after a power loss. Select Power-On for the system power to be turned on after a power loss. Select Last State to allow the system to resume its last power state before a power loss. The options are Power On, Stay Off, and Last State.

# **▶**CPU Configuration

The following CPU information will be displayed:

- Processor ID
- Processor Frequency
- Processor Max Ratio
- Processor Min Ratio
- Microcode Revision
- I 1 Cache RAM
- L2 Cache RAM
- L3 Cache Ram
- CPU Version

## **Clock Spread Spectrum**

If this feature is set to Enabled, the BIOS utility will monitor the level of Electromagnetic Interference caused by the components and will attempt to reduce the interference whenever needed. The options are **Disable** and Enable.

#### Hyper-Threading (ALL)

Select Enable to use Intel Hyper-Threading Technology to enhance CPU performance. The options are Disable and **Enable**.

#### Cores Enabled

Set a numeric value to enable the number of cores. (Please refer to Intel's website for more information.) Enter **0** to enable all cores.

#### Monitor/Mwait

Select Enabled to enable the Monitor/MWait instructions. The Monitor instruction monitors a region of memory for writes, and MWait instructions instruct the CPU to stop until the monitored region begins to write. The options are Disable and **Enable**.

### Execute Disable Bit (Available if supported by the OS & the CPU)

Select Enabled to enable the Execute-Disable Bit which will allow the processor to designate areas in the system memory where an application code can execute and where it cannot, thus preventing a worm or a virus from flooding illegal codes to overwhelm the processor or damage the system during an attack. The default is **Enable**. (Refer to the Intel® and Microsoft® websites for more information.)

#### **PPIN Control**

Select Unlock/Enable to use the Protected-Processor Inventory Number (PPIN) in the system. The options are **Unlock/Enable** and Unlock/Disable.

## Hardware Prefetcher (Available when supported by the CPU)

If set to Enabled, the hardware prefetcher will prefetch streams of data and instructions from the main memory to the L2 cache to improve CPU performance. The options are Disable and **Enable**.

## Adjacent Cache Prefetch (Available when supported by the CPU)

The CPU prefetches the cache line for 64 bytes if this feature is set to Disabled. The CPU prefetches both cache lines for 128 bytes as comprised if this feature is set to **Enable**.

## DCU Streamer Prefetcher (Available when supported by the CPU)

Select Enabled to enable the DCU (Data Cache Unit) Streamer Prefetcher which will stream and prefetch data and send it to the Level 1 data cache to improve data processing and system performance. The options are Disable and **Enable**.

## DCU IP Prefetcher (Available when supported by the CPU)

Select Enabled for DCU (Data Cache Unit) IP Prefetcher support, which will prefetch IP addresses to improve network connectivity and system performance. The options are Disable and **Enable**.

#### **Direct Cache Access (DCA)**

Select Enabled to use Intel's DCA (Direct Cache Access) Technology to improve data transfer efficiency. The options are Disable, Enable, and **Auto**.

#### Intel® Virtualization Technology (Available when supported by the CPU)

Select Enabled to support Intel Virtualization Technology, which will allow one platform to run multiple operating systems and applications in independent partitions, creating multiple "virtual" systems in one physical computer. The options are Disable and **Enable**.

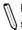

**Note**: If a change is made to this setting, you will need to reboot the system for the change to take effect. Refer to Intel's website for detailed information.

# ► Advanced Power Management Configuration

This section is used to configure the following CPU Power Management settings.

#### EIST (P-States)

EIST (Enhanced Intel SpeedStep Technology) allows the system to automatically adjust processor voltage and core frequency to reduce power consumption and heat dissipation. The options are Disable and **Enable**.

If the above is set to Enable, CPU P State will display:

## ► CPU P State Control

#### P State Domain

This feature allows the user to indicate the P-State domain for each logical process in the system. All processes indicate the same domain in the same package. The options are **ALL** and ONE.

#### P-State Coordination

This feature allows the user to change the P-State (Power-Performance State) coordination type. P-State is also known as "SpeedStep" for Intel processors. Select HW\_ALL to change the P-State coordination type for hardware components only. Select SW\_ALL to change the P-State coordination type for all software installed in the system. Select SW\_ANY to change the P-State coordination type for a software program in the system. The options are **HW\_AII**, SW\_ALL, and SW\_ANY.

#### **Energy Efficient P-State**

Select Enable to support power-saving mode for P-State. The options are Disable and **Enable**.

#### **Boot Performance Mode**

This feature allows the user to select the performance state that the BIOS will set before the operating system handoff. The options are **Max Performance** and Max Efficient.

#### Turbo Mode

Select Enable for processor cores to run faster than the frequency specified by the manufacturer. The options are Disable and **Enable**.

## ► CPU HWPM State Control

#### **Enable CPU HWPM**

Select Enable for better CPU energy performance. The options are **Disable**, HWPM NATIVE MODE, and HWPM OOB MODE.

#### **Enable CPU Autonomous Cstate**

Use this feature to enable CPU Autonomous C State, which converts HALT instructions to Mwait. The options are Disable and **Enable**.

## ▶ CPU C State Control

#### **CPU C State**

Use this feature to enable the enahnced C State of the CPU. The options are Disable and **Enable** 

## Package C State Limit

This feature allows the user to set the limit on the C State package register. The options are C0/C1 State, C2 State, C6 (Non Retention) State, and C6 (Rentention) state.

#### **CPU C3 Report**

Select Enabled to allow the BIOS to report the CPU C3 State (ACPI C2) to the operating system. During the CPU C3 State, the CPU clock generator is turned off. The options are Enable and **Disable.** 

#### **CPU C6 Report**

Select Enabled to allow the BIOS to report the CPU C6 State (ACPI C3) to the operating system. During the CPU C6 State, the power to all cache is turned off. The options are Disable and **Enable**.

#### Enhanced Halt State (C1E)

Select Enabled to use Enhanced Halt-State technology, which will significantly reduce the CPU's power consumption by reducing the CPU's clock cycle and voltage during a Halt-state. The options are Disable and **Enable**.

### ► CPU T State Control

### ACPI (Advanced Configuration Power Interface) T-States

Select Enable to support CPU throttling by the operating system to reduce power consumption. The options are **Disable** and Enable.

## ► CPU Advanced PM Turning

# ► Energy Perf BIAS

## **Energy Performance Tuning**

When enabled, this item selects whether the BIOS or Operating System can turn on the energy performance bias tuning. The options are Disable and **Enable**.

## If the above is set to Disable, Energy Performance BIAS Setting will display:

### **Energy Performance BIAS Setting**

This feature allows balancing Power Efficiency vs Performance. This will override whatever setting is in the Operating System. The options are Performance, **Balanced Performance**, Balanced Power, and Power.

#### Power/Performance Switch

This feature allows dynamic switching between Power and Performance power efficiency. The options are Disable and **Enable**.

## **Workload Configuration**

This feature allows for optimization of workload. Balanced is recommended. The options are **Balanced** and I/O Sensitive.

# ▶ Program PowerCTL\_MSR

## PKG C-state Lat. Neg.

Use this feature to indicate whether latency should be negotiated with PCH for packaging C-States. The options are **Enable** and Disable.

#### **SAPM Control**

This feature indicates whether the PCU should control the System Agent PM using its power-performance tuning algorithm. The options are **Enable** and Disable

## **Energy Efficient Turbo**

Use this feature to enable energy efficient turbo mode. The options are **Enable** and Disable.

## **▶DRAM RAPL Configuration**

## Override BW\_LIMIT\_TF

This feature allows the user to turn off the "Override BW\_LIMIT\_TF (Time Frame)" setting when the item "Running Average Limit for DRAM modules" (DRAM RAPL) is set to Enabled so that the DRAM RAPL setting can work properly. The default setting is 1.

### DRAM RAPL Extended Range

Use this feature to set the DRAM Running Average Power Limit (RAPL) Extended Range. The options are Disable and **Enable**.

# **▶**Chipset Configuration

**Warning:** Setting the wrong values in the following features may cause the system to malfunction.

# ► North Bridge

This feature allows the user to configure the following North Bridge settings.

# ►IIO Configuration

## EV DFX (Device Function On-Hide) Features

When this feature is set to Enable, the EV\_DFX Lock Bits that are located on a processor will always remain clear during electric tuning. The options are **Disable** and Enable

# ►IIO1 Configuration

#### M.2 PCI-E 3.0 X4

This item configures the link speed of the PCI-E port specified by the user. The options are Gen 1 (Generation 1) (2.5 GT/s), Gen 2 (Generation 2) (5 GT/s), and Gen 3 (Generation 3) (8 GT/s).

## CPU SLOT 6 PCI-E 3.0 X8

This item configures the link speed of the PCI-E port specified by the user. The options are Gen 1 (Generation 1) (2.5 GT/s), Gen 2 (Generation 2) (5 GT/s), and Gen 3 (Generation 3) (8 GT/s).

## CPU SLOT 7 PCI-E 3.0 X8

This item configures the link speed of the PCI-E port specified by the user. The options are Gen 1 (Generation 1) (2.5 GT/s), Gen 2 (Generation 2) (5 GT/s), and **Gen 3 (Generation 3) (8 GT/s)**.

# ►IOAT (Intel<sup>®</sup> IO Acceleration) Configuration

#### **Enable IOAT**

Select Enable to enable Intel I/OAT (I/O Acceleration Technology) support, which significantly reduces CPU overhead by leveraging CPU architectural improvements and freeing the system resource for other tasks. The options are Disable and **Enable** 

## No Snoop

Select Enable to support no-snoop mode for each CB device. The options are **Disable** and Enable

# ►Intel® VT for Directed I/O (VT-d)

## Intel VT for Directed I/O (VT-d)

Select Enable to use Intel Virtualization Technology support for Direct I/O VT-d support by reporting the I/O device assignments to the VMM (Virtual Machine Monitor) through the DMAR ACPI Tables. This feature offers fully-protected I/O resource sharing across Intel platforms, providing greater reliability, security and availability in networking and data-sharing. The options are **Enable** and Disable.

## **ACS Control**

Use this feature to program Access Control Services (ACS) to the PCI-E Root Port Bridges. The options are **Enable** and Disable.

#### Interrupt Remapping

Select Enable for Interrupt Remapping support to enhance system performance. The options are **Enable** and Disable.

# **▶** Memory Configuration

#### **Enforce POR**

Select Enable to enforce POR restrictions on DDR4 frequency and voltage programming. The options are **Enabled** and Disabled.

### **Memory Frequency**

Use this feature to set the maximum memory frequency for onboard memory modules. The options are **Auto**, 1333, 1400, 1600, 1800, 1867, 2000, 2133, 2200, 2400, 2600, 2667, 2800, 2993, 3000, 3200, and Reserved (Do not select Reserved).

## **Data Scrambling**

Select Enabled to enable data scrambling to enhance system performance and data integrity. The options are **Auto**, Disabled, and Enabled.

#### **DRAM RAPL Baseline**

Use this feature to set the run-time power-limit baseline for DRAM modules. The options are Disable, DRAM RAPL Mode 0, and **DRAM RAPL Mode 1**.

## **Set Throttling Mode**

Throttling improves reliability and reduces power consumption in the processor via automatic voltage control during processor idle states. The options are Disabled and **CLTT** (Closed Loop Thermal Throttling).

#### A7 Mode

Select Enabled to support the A7 (Addressing) mode to improve memory performance. The options are **Enable** and Disable.

## **▶**DIMM Information

This item displays the status of a DIMM module specified by the user.

- DIMMA1
- DIMMB1
- DIMMA2
- DIMMB2

# ► Memory RAS (Reliability\_Availability\_Serviceability) Configuration

Use this submenu to configure the following Memory RAS settings.

#### **Patrol Scrub**

Patrol Scrubbing is a process that allows the CPU to correct correctable memory errors detected on a memory module and send the correction to the requestor (the original source). When this item is set to Enabled, the IO hub will read and write back one cache line every 16K cycles, if there is no delay caused by internal processing. By using this method, roughly 64 GB of memory behind the IO hub will be scrubbed every day. The options are **Enable** and Disable.

#### **Patrol Scrub Interval**

This feature allows you to decide how many hours the system should wait before the next complete patrol scrub is performed. Use the keyboard to enter a value from 0-24. The default setting is **24**.

#### **Demand Scrub**

Demand Scrubbing is a process that allows the CPU to correct correctable memory errors found on a memory module. When the CPU or I/O issues a demand-read command, and the read data from memory turns out to be a correctable error, the error is corrected and sent to the requestor (the original source). Memory is updated as well. Select Enable to use Demand Scrubbing for ECC memory correction. The options are Disable and **Enable**.

#### **Device Tagging**

Select Enable to support device tagging. The options are **Disable** and Enable.

# **▶**South Bridge

The following South Bridge information will display:

- USB Configuration
- USB Module Version
- USB Devices

#### Legacy USB Support

This feature enables support for legacy USB devices. Select Auto to disable legacy support if USB devices are not present. Select Disable to have USB devices available only for EFI applications. The options are **Enabled**, Disabled, and Auto.

#### **XHCI Hand-Off**

This is a work-around solution for operating systems that do not support XHCI (Extensible Host Controller Interface) hand-off. The XHCI ownership change should be claimed by the XHCI driver. The settings are **Enabled** and Disabled.

#### **EHCI Hand-Off**

This item is for the Operating Systems that do not support Enhanced Host Controller Interface (EHCI) hand-off. When this item is enabled, EHCI ownership change will be claimed by the EHCI driver. The settings are Enabled and **Disabled**.

## **USB 3.0 Support**

Select Enabled for USB 3.0 support. The options are Smart Auto, **Auto**, Enabled, Disabled.

#### EHCI1

Select Enabled to enable EHCI (Enhanced Host Controller Interface) support on USB 2.0 connector #1 (at least one USB 2.0 connector should be enabled for EHCI support). The options are Disabled and **Enabled**.

#### EHC<sub>12</sub>

Select Enabled to enable EHCI (Enhanced Host Controller Interface) support on USB 2.0 connector #2 (at least one USB 2.0 connector should be enabled for EHCI support). The options are Disabled and **Enabled**.

#### **XHCI Pre-Boot Driver**

Select Enabled to enable XHCI (Extensible Host Controller Interface) support on a pre-boot drive specified by the user. The options are **Enabled** and Disabled.

# **►**SATA Configuration

When this submenu is selected, the AMI BIOS automatically detects the presence of the SATA devices that are supported by the Intel PCH chip and displays the following items:

#### **SATA Controller**

This item enables or disables the onboard SATA controller supported by the Intel PCH chip. The options are **Enabled** and Disabled.

## Configure SATA as

Select IDE to configure a SATA drive specified by the user as an IDE drive. Select AHCI to configure a SATA drive specified by the user as an AHCI drive. Select RAID to configure a SATA drive specified by the user as a RAID drive. The options are IDE, AHCI, and RAID.

## \*If the item "Configure SATA as" is set to AHCI, the following items will display:

#### SATA Frozen

Use this item to enable the HDD Security Frozen Mode. The options are **Disabled** and Enabled.

#### SATA AHCI LPM

Use this feature to enable the Link Power Management for SATA AHCI. The options are Disabled and **Enabled**.

### Support Aggressive Link Power Mgmt

When this item is set to Enabled, the SATA AHCI controller manages the power usage of the SATA link. The controller will put the link in a low power mode during extended periods of I/O inactivity, and will return the link to an active state when I/O activity resumes. The options are Disabled and **Enabled**.

# SATA RAID Option ROM/UEFI Driver (Available if "Configure SATA As" is set to RAID)

Select Enabled to use the SATA RAID Option ROM/UEFI driver for system boot. The options are **Enabled** and Disabled.

#### SATA Port 0~ Port 5

This item displays the information detected on the installed SATA drive on the particular SATA port.

- Model number of drive and capacity
- Software Preserve Support

## Port 0 ~ Port 5 Hot Plug

This feature designates this port for hot plugging. Set this item to Enabled for hot-plugging support, which will allow the user to replace a SATA drive without shutting down the system. The options are **Enabled** and Disabled.

#### Port 0 ~ Port 5 Spin Up Device

On an edge detect from 0 to 1, set this item to allow the PCH to initialize the device. The options are Enabled and **Disabled**.

#### Port 0 ~ Port 5 SATA Device Type

Use this item to specify if the SATA port specified by the user should be connected to a Solid State drive or a Hard Disk Drive. The options are Hard Disk Drive and Solid State Drive.

# \*If the item "Configure SATA as" is set to IDE, the following items will display:

#### SATA Frozen

Use this item to enable the HDD Security Frozen Mode. The options are **Disabled** and Enabled.

# Port 0 ~ Port 5 SATA Device Type (Available when a SATA port is detected)

Use this item to specify if the SATA port specified by the user should be connected to a Solid State drive or a Hard Disk Drive. The options are Hard Disk Drive and Solid State Drive.

# ► Server ME (Management Engine) Configuration

This feature displays the following system ME configuration settings.

- General ME Configuration
- Operational Firmware Version
- ME Firmware Type
- Recovery Firmware Version
- ME Firmware Features
- MF Firmware Status #1
- ME Firmware Status #2
  - Current State
  - Frror Code

# **▶** PCIe/PCI/PnP Configuration

The following information will display:

- PCI Bus Driver Version
- PCI Devices Common Settings:

### **PCI PERR/SERR Support**

Select Enabled to allow a PCI device to generate a PERR/SERR number for a PCI Bus Signal Error Event. The options are Enabled and **Disabled**.

### Above 4G Decoding (Available if the system supports 64-bit PCI decoding)

Select Enabled to decode a PCI device that supports 64-bit in the space above 4G Address. The options are **Disabled** and Enabled.

## SR-IOV (Available if the system supports Single-Root Virtualization)

Select Enabled for Single-Root IO Virtualization support. The options are **Disabled** and Enabled.

## Maximum Payload

Use this feature to select the setting for the PCI Express maximum payload size. The options are **Auto**, 128 Bytes, 256 Bytes, 512 Bytes, 1024 Bytes, 2048 Bytes, and 4096 Bytes.

#### Relaxed Ordering

Select Enable to enable Relaxed Ordering support which will allow certain transactions to violate the strict-ordering rules of PCI bus for a transaction to be completed prior to other transactions that have already been enqueued. The options are **Disabled** and Enabled.

#### **Extended Tag**

Use this item to allow a device to use the 8-bit tag field as a requester. The options are **Disabled** and Enabled.

#### ARI Forwarding

When this feature is enabled, the Downstream Port disables its traditional device number to 0 when turning Type1 Configuration Request into a Type0 Configuration Request. The default value is **Disabled**.

#### M.2 PCI-E 3.0 X4

Use this feature to select which firmware type to be loaded for the add-on card in this slot. The options are Disabled, **Legacy**, and EFI.

## CPU SLOT 6 PCI-E 3.0 X8 OPROM

Use this feature to select which firmware type to be loaded for the add-on card in this slot. The options are Disabled, **Legacy**, and EFI.

## CPU SLOT 7 PCI-E 3.0 X8 OPROM

Use this feature to select which firmware type to be loaded for the add-on card in this slot. The options are Disabled, **Legacy**, and EFI.

#### PCI-E 2.0 X1 OPROM

Use this feature to select which firmware type to be loaded for the add-on card in this slot. The options are Disabled, **Legacy**, and EFI.

## **Onboard SAS Option ROM**

Use this feature to select which firmware to be loaded for the onboard SAS Option ROM. The options are Disabled, **Legacy**, and EFI.

## **Onboard LAN Option ROM Type**

Use this feature to select which firmware to be loaded for the onboard LAN. The options are **Legacy** and EFI.

## **Onboard LAN1 Option ROM**

Use this option to select the type of device installed in LAN Port1 used for system boot. The default setting for LAN1 Option ROM is **PXE**.

## Onboard LAN2 ~ LAN8 Option ROM

Use this option to select the type of device installed in the specified LAN Ports used for system boot. The options are **Disabled** and PXE.

### **Onboard Video Option ROM**

Use this item to select the Onboard Video Option ROM type. The options are Disabled, **Legacy**, and EFI.

#### **VGA Priority**

This feature allows the user to select the graphics adapter to be used as the primary boot device. The options are **Onboard** and Offboard.

#### **Network Stack**

Select Enabled enable PXE (Preboot Execution Environment) or UEFI (Unified Extensible Firmware Interface) for network stack support. The options are Enabled and **Disabled**.

# \*If "Network Stack" is set to Enabled, the four items below will become available for configuration:

## **IPv4 PXE Support**

Select Enabled to enable IPv4 PXE boot support. The options are Disabled and **Enabled** 

#### **IPv6 PXE Support**

Select Enabled to enable IPv6 PXE boot support. The options are **Disabled** and Fnabled

## PXE boot wait time

Use this option to specify the wait time to press the ESC key to abort the PXE boot. Press "+" or "-" on your keyboard to change the value. The default setting is **0**.

#### Media detect count

Use this option to specify the number of times media will be checked. Press "+" or "-" on your keyboard to change the value. The default setting is 1.

# ► Super IO Configuration

## Super IO Chip AST2400

## Serial Port 1 Configuration

This submenu allows the user the configure settings of Serial Port 1 or Serial Port 2.

#### Serial Port

Select Enabled to enable the selected onboard serial port. The options are Disabled and **Enabled**.

## **Device Settings**

This item displays the status of a serial part specified by the user.

#### **Change Port 1 Settings**

This feature specifies the base I/O port address and the Interrupt Request address of a serial port specified by the user. Select Auto to allow the BIOS to automatically assign the base I/O and IRQ address.

The options for Serial Port 1 are **Auto**, (IO=3F8h; IRQ=4), (IO=3F8h; IRQ=3, 4, 5, 6, 7, 9, 10, 11, 12), (IO=2F8h; IRQ=3, 4, 5, 6, 7, 9, 10, 11, 12), (IO=3E8h; IRQ=3, 4, 5, 6, 7, 9, 10, 11, 12) and (IO=2E8h; IRQ=3, 4, 5, 6, 7, 9, 10, 11, 12).

## ► Serial Port Console Redirection

#### COM1 Console Redirection

#### **Console Redirection**

Select Enabled to enable console redirection support for a serial port specified by the user. The options are **Disabled** and Enabled.

# **▶**COM1 Console Redirection Settings

This feature allows the user to specify how the host computer will exchange data with the client computer, which is the remote computer used by the user.

### **Terminal Type**

This feature allows the user to select the target terminal emulation type for Console Redirection. Select VT100 to use the ASCII Character set. Select VT100+ to add color and function key support. Select ANSI to use the Extended ASCII Character Set. Select VT-UTF8 to use UTF8 encoding to map Unicode characters into one or more bytes. The options are ANSI, VT100, **VT100+**, and VT-UTF8.

#### Bits Per second

Use this feature to set the transmission speed for a serial port used in Console Redirection. Make sure that the same speed is used in the host computer and the client computer. A lower transmission speed may be required for long and busy lines. The options are 9600, 19200, 38400, 57600, and **115200** (bits per second).

#### **Data Bits**

Use this feature to set the data transmission size for Console Redirection. The options are 7 Bits and 8 Bits.

### Parity

A parity bit can be sent along with regular data bits to detect data transmission errors. Select Even if the parity bit is set to 0, and the number of 1's in data bits is even. Select Odd if the parity bit is set to 0, and the number of 1's in data bits is odd. Select None if you do not want to send a parity bit with your data bits in transmission. Select Mark to add a mark as a parity bit to be sent along with the data bits. Select Space to add a Space as a parity bit to be sent with your data bits. The options are **None**, Even, Odd, Mark and Space.

#### Stop Bits

A stop bit indicates the end of a serial data packet. Select 1 Stop Bit for standard serial data communication. Select 2 Stop Bits if slower devices are used. The options are 1 and 2.

#### Flow Control

Use this feature to set the flow control for Console Redirection to prevent data loss caused by buffer overflow. Send a "Stop" signal to stop sending data when the receiving buffer is full. Send a "Start" signal to start sending data when the receiving buffer is empty. The options are **None** and Hardware RTS/CTS.

## VT-UTF8 Combo Key Support

Select Enabled to enable VT-UTF8 Combination Key support for ANSI/VT100 terminals. The options are Disabled and **Enabled**.

#### Recorder Mode

Select Enabled to capture the data displayed on a terminal and send it as text messages to a remote server. The options are **Disabled** and Enabled.

#### Resolution 100x31

Select Enabled for extended-terminal resolution support. The options are Disabled and **Enabled**.

## Legacy OS Redirection Resolution

Use this feature to select the number of rows and columns used in Console Redirection for legacy OS support. The options are 80x24 and 80x25.

## **Putty KeyPad**

This feature selects the settings for Function Keys and KeyPad used for Putty, which is a terminal emulator designed for the Windows OS. The options are **VT100**, LINUX, XTERMR6, SC0, ESCN, and VT400.

#### Redirection After BIOS POST

Use this feature to enable or disable legacy console redirection after BIOS POST. When set to Bootloader, legacy console redirection is disabled before booting the OS. When set to Always Enable, legacy console redirection remains enabled when booting the OS. The options are **Always Enable** and Bootloader.

#### **SOL Console Redirection**

Select Enabled to use the SOL port for Console Redirection. The options are Disabled and **Enabled**.

\*If the item above set to Enabled, the following items will become available for user's configuration:

# ► SOL Console Redirection Settings

Use this feature to specify how the host computer will exchange data with the client computer, which is the remote computer used by the user.

### **Terminal Type**

Use this feature to select the target terminal emulation type for Console Redirection. Select VT100 to use the ASCII Character set. Select VT100+ to add color and function key support. Select ANSI to use the Extended ASCII Character Set. Select VT-UTF8 to use UTF8 encoding to map Unicode characters into one or more bytes. The options are ANSI, VT100, VT100+, and VT-UTF8.

#### Bits Per second

Use this feature to set the transmission speed for a serial port used in Console Redirection. Make sure that the same speed is used in the host computer and the client computer. A lower transmission speed may be required for long and busy lines. The options are 9600, 19200, 38400, 57600 and **115200** (bits per second).

#### **Data Bits**

Use this feature to set the data transmission size for Console Redirection. The options are 7 (Bits) and 8 (Bits).

#### **Parity**

A parity bit can be sent along with regular data bits to detect data transmission errors. Select Even if the parity bit is set to 0, and the number of 1's in data bits is even. Select Odd if the parity bit is set to 0, and the number of 1's in data bits is odd. Select None if you do not want to send a parity bit with your data bits in transmission. Select Mark to add a mark as a parity bit to be sent along with the data bits. Select Space to add a Space as a parity bit to be sent with your data bits. The options are **None**, Even, Odd, Mark and Space.

### Stop Bits

A stop bit indicates the end of a serial data packet. Select 1 Stop Bit for standard serial data communication. Select 2 Stop Bits if slower devices are used. The options are 1 and 2

#### Flow Control

Use this feature to set the flow control for Console Redirection to prevent data loss caused by buffer overflow. Send a "Stop" signal to stop sending data when the receiving buffer is full. Send a "Start" signal to start sending data when the receiving buffer is empty. The options are None and Hardware RTS/CTS.

## **VT-UTF8 Combo Key Support**

Select Enabled to enable VT-UTF8 Combination Key support for ANSI/VT100 terminals. The options are Disabled and **Enabled.** 

#### Recorder Mode

Select Enabled to capture the data displayed on a terminal and send it as text messages to a remote server. The options are **Disabled** and Enabled.

#### Resolution 100x31

Select Enabled for extended-terminal resolution support. The options are Disabled and **Enabled**.

## Legacy OS Redirection Resolution

Use this feature to select the number of rows and columns used in Console Redirection for legacy OS support. The options are 80x24 and 80x25.

## **Putty KeyPad**

This feature selects Function Keys and KeyPad settings for Putty, which is a terminal emulator designed for the Windows OS. The options are **VT100**, LINUX, XTERMR6, SCO, ESCN, and VT400.

#### Redirection After BIOS POST

Use this feature to enable or disable legacy Console Redirection after BIOS POST. When set to Bootloader, legacy Console Redirection is disabled before booting the OS. When set to Always Enable, legacy Console Redirection remains enabled when booting the OS. The options are **Always Enable** and Bootloader.

# Serial Port for Out-of-Band Management/Windows Emergency Management Services (EMS)

The submenu allows the user to configure Console Redirection settings to support Out-of-Band Serial Port management.

## **EMS (Emergency Management Services) Console Redirection**

Select Enabled to use a COM port selected by the user for EMS Console Redirection. The options are Enabled and **Disabled.** 

\*If the item above set to Enabled, the following items will become available for user's configuration:

# ►EMS Console Redirection Settings

This feature allows the user to specify how the host computer will exchange data with the client computer, which is the remote computer used by the user.

## **Out-of-Band Mgmt Port**

The feature selects a serial port in a client server to be used by the Microsoft Windows Emergency Management Services (EMS) to communicate with a remote host server. The options are **COM1** and SOL.

## **Terminal Type**

Use this feature to select the target terminal emulation type for Console Redirection. Select VT100 to use the ASCII character set. Select VT100+ to add color and function key support. Select ANSI to use the extended ASCII character set. Select VT-UTF8 to use UTF8 encoding to map Unicode characters into one or more bytes. The options are ANSI, VT100, VT100+, and **VT-UTF8**.

#### Bits Per Second

This item sets the transmission speed for a serial port used in Console Redirection. Make sure that the same speed is used in the host computer and the client computer. A lower transmission speed may be required for long and busy lines. The options are 9600, 19200, 57600, and **115200** (bits per second).

#### Flow Control

Use this item to set the flow control for Console Redirection to prevent data loss caused by buffer overflow. Send a "Stop" signal to stop sending data when the receiving buffer is full. Send a "Start" signal to start sending data when the receiving buffer is empty. The options are **None**, Hardware RTS/CTS, and Software Xon/Xoff.

#### **Data Bits**

Use this feature to set the data transmission size for Console Redirection. The options are 7 (Bits) and 8 (Bits).

## **Parity**

A parity bit can be sent along with regular data bits to detect data transmission errors. Select Even if the parity bit is set to 0, and the number of 1's in data bits is even. Select Odd if the parity bit is set to 0, and the number of 1's in data bits is odd. Select None if you do not want to send a parity bit with your data bits in transmission. Select Mark to add a mark as a parity bit to be sent along with the data bits. Select Space to add a Space as a parity bit to be sent with your data bits. The options are **None**, Even, Odd, Mark and Space.

#### Stop Bits

A stop bit indicates the end of a serial data packet. Select 1 Stop Bit for standard serial data communication. Select 2 Stop Bits if slower devices are used. The options are 1 and 2.

# ► ACPI Settings

## **WHEA Support**

This feature Enables the Windows Hardware Error Architecture (WHEA) support for the Windows 2008 (or a later version) operating system. The options are Disabled and **Enabled** 

## **High Precision Event Timer**

Select Enabled to activate the High Performance Event Timer (HPET) that produces periodic interrupts at a much higher frequency than a Real-time Clock (RTC) does in synchronizing multimedia streams, providing smooth playback and reducing the dependency on other timestamp calculation devices, such as an x86 RDTSC Instruction embedded in the CPU. The High Performance Event Timer is used to replace the 8254 Programmable Interval Timer. The options are Disabled and **Enabled**.

## **PCI AER Support**

Select Enabled to enable the ACPI OS to manage PCI Advanced Error Reporting. The options are **Disabled** and Enabled.

# **▶**Trusted Computing

## Configuration

## **Security Device Support**

If this feature and the TPM jumper on the motherboard are both set to Enabled, onbaord security devices will be enabled for TPM (Trusted Platform Module) support to enhance data integrity and network security. Please reboot the system for a change on this setting to take effect. The options are Disabled and **Enabled**.

#### **TPM State**

This feature changes the TPM State. The options are **Disabled** and Enabled.

**Note:** The system will restart to change the TPM State.

#### Pending operation

Use this item to schedule a TPM-related operation to be performed by a security device for system data integrity. Your system will reboot to carry out a pending TPM operation. The options are **None** and TPM Clear.

## **Device Select**

Use this feature to select the TPM version. TPM 1.2 will restrict support to TPM 1.2 devices. TPM 2.0 will restrict support for TPM 2.0 devices. Select Auto to enable support for both versions. The default setting is **Auto**.

The following are informational status messages that indicate the current TPM State:

**TPM Enabled Status** 

**TPM Active Status** 

**TPM Owner Status** 

# **TXT Support**

Intel TXT (Trusted Execution Technology) helps protect against software-based attacks and ensures protection, confidentiality and integrity of data stored or created on the system. Use this feature to enable or disable TXT Support. The options are **Disabled** and Enabled.

# 4-4 Event Logs

Use this feature to configure Event Log settings.

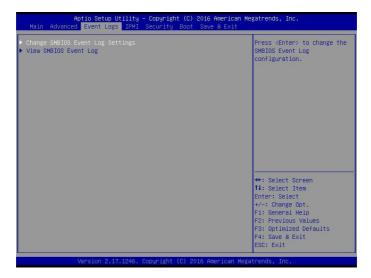

# ► Change SMBIOS Event Log Settings

## **Enabling/Disabling Options**

## **SMBIOS Event Log**

Change this item to enable or disable all features of the SMBIOS Event Logging during system boot. The options are **Enabled** and Disabled.

## **Runtime Error Logging Support**

Select Enabled to support Runtime Error Logging. The options are **Enable** and Disable. If this item is set to Enable, the following item will be available for configuration:

# Memory Corrected Error Enabling (Available when the item above - Runtime Error Logging Support is set to Enable)

Select Enable for the BIOS to correct a memory error if it is correctable. The options are Disable and **Enable**.

## Memory Corr. Error Threshold

Use this item to enter the threshold value for correctable memory errors. The default setting is **10**.

#### PCI-Ex (PCI-Express) Error Enable

Select Yes for the BIOS to correct errors occurred in the PCI-E slots. The options are Yes and No.

### **Erasing Settings**

### **Erase Event Log**

If No is selected, data stored in the event log will not be erased. Select Yes, Next Reset, data in the event log will be erased upon next system reboot. Select Yes, Every Reset, data in the event log will be erased upon every system reboot. The options are **No**, Yes, Next reset, and Yes, Every reset.

## When Log is Full

Select Erase Immediately for all messages to be automatically erased from the event log when the event log memory is full. The options are **Do Nothing** and Erase Immediately.

### **SMBIOS Event Long Standard Settings**

### Log System Boot Event

This option toggles the System Boot Event logging to enabled or disabled. The options are **Disabled** and Enabled.

## **MECI**

The Multiple Event Count Increment (MECI) counter counts the number of occurences that a duplicate event must happen before the MECI counter is incremented. This is a numeric value. The default value is 1.

#### METW

The Multiple Event Time Window (METW) defines number of minutes must pass between duplicate log events before MECI is incremented. This is in minutes, from 0 to 99. The default value is **60**.

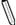

**Note**: After making changes on a setting, be sure to reboot the system for the changes to take effect.

# ► View SMBIOS Event Log

This section displays the contents of the SMBIOS Event Log.

## 4-5 IPMI

Use this feature to configure Intelligent Platform Management Interface (IPMI) settings.

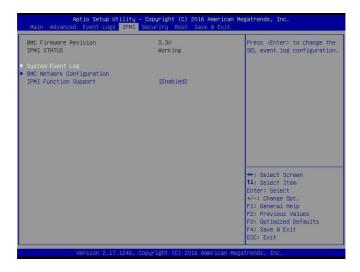

#### **BMC Firmware Revision**

This item indicates the IPMI firmware revision used in your system.

#### **IPMI STATUS (Baseboard Management Controller)**

This item indicates the status of the IPMI firmware installed in your system.

# ▶System Event Log

## **Enabling/Disabling Options**

#### **SEL Components**

Select Enabled for all system event logging at bootup. The options are **Enabled** and Disabled.

#### **Erasing Settings**

#### **Erase SEL**

Select Yes, On next reset to erase all system event logs upon next system reboot. Select Yes, On every reset to erase all system event logs upon each system reboot. Select No to keep all system event logs after each system reboot. The options are **No**, Yes, On next reset, and Yes, On every reset.

#### When SEL is Full

This feature allows the user to decide what the BIOS should do when the system event log is full. Select Erase Immediately to erase all events in the log when the system event log is full. The options are **Do Nothing** and Erase Immediately.

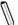

**Note**: After making changes on a setting, be sure to reboot the system for the changes to take effect.

# **▶BMC Network Configuration**

## **BMC Network Configuration**

#### **IPMI LAN Selection**

This item displays the IPMI LAN setting. The default setting is Failover.

#### **IPMI Network Link Status**

This item displays the IPMI Network Link status. The default setting is **Shared LAN**.

## **Update IPMI LAN Configuration**

Select Yes for the BIOS to implement all IP/MAC address changes at the next system boot. The options are **No** and Yes

# Configuration Address Source (Available for configuration if "Update IPMI LAN Configuration" is set to Yes)

This feature allows the user to select the source of the IP address for this computer. If Static is selected, you will need to know the IP address of this computer and enter it to the system manually in the field. If DHCP is selected, the BIOS will search for a DHCP (Dynamic Host Configuration Protocol) server in the network that is attached to and request the next available IP address for this computer. The options are **DHCP** and Static. The following items are assigned IP addresses automatically if DHCP is selected.

#### Station IP Address

This item displays the Station IP address for this computer. This should be in decimal and in dotted quad form (i.e., 192.168.10.253).

#### Subnet Mask

This item displays the sub-network that this computer belongs to. The value of each three-digit number separated by dots should not exceed 255.

#### Station MAC Address

This item displays the Station MAC address for this computer. Mac addresses are 6 two-digit hexadecimal numbers.

## **Gateway IP Address**

This item displays the Gateway IP address for this computer. This should be in decimal and in dotted quad form (i.e., 172.31.0.1).

# VLAN (Available for configuration if "Update IPMI LAN Configuration" is set to Yes)

Use this feature to enable or disable the IPMI VLAN function. The options are **Disable** and Enable.

## **IPMI** Function Support

Use this feature to enable IPMI support. The options are **Enabled** and Disabled. When Disabled, the system powers on quickly by removing BIOS support for extended IPMI features. The Disable option is for applications that require faster power on time wthout using Supermicro Update Manager (SUM) or extended IPMI features. The BMC network configuration in the BIOS setup is also invalid when IPMI Function Support is disabled. The general BMC function and motherboard health monitor such as fan control are still functioning even when this option is disabled.

# 4-6 Security Settings

This menu allows the user to configure the following security settings for the system.

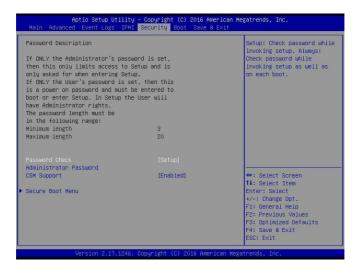

#### Password Check

Select Setup for the system to check for a password at Setup. Select Always for the system to check for a password at bootup or upon entering the BIOS Setup utility. The options are **Setup** and Always.

#### **Administrator Password**

Press Enter to create a new, or change an existing Administrator password.

#### **CSM Support**

Select Enabled to support the EFI Compatibility Support Module (CSM), which provides compatibility support for traditional legacy BIOS for system boot. The options are **Enabled** and Disabled.

#### ►Secure Boot Menu

This section displays the contents of the following secure boot features:

- System Mode
- Secure Boot
- Vendor Keys

#### Secure Boot

Use this item to enable secure boot. The options are **Disabled** and Enabled.

#### **Secure Boot Mode**

Use this item to select the secure boot mode. The options are Standard and Custom.

## ► Key Management

This submenu allows the user to configure the following Key Management settings.

## **Factory Default Key Provision**

Select Enabled to install the default Secure-Boot keys set by the manufacturer. The options are **Disabled** and Enabled.

## ► Enroll All Factory Default Keys

Select Yes to install all default secure keys set by the manufacturer. The options are **Yes** and No.

#### Save All Secure Boot Variables

This feature allows the user to decide if all secure boot variables should be saved.

## ▶ Platform Key (PK)

This feature allows the user to configure the settings of the platform keys.

#### Set New Key

Select Yes to load the new platform keys (PK) from the manufacturer's defaults. Select No to load the platform keys from a file. The options are **Yes** and No.

## ► Key Exchange Key (KEK)

## Set New Key

Select Yes to load the KEK from the manufacturer's defaults. Select No to load the KEK from a file. The options are Yes and No.

## Append Key

Select Yes to add the KEK from the manufacturer's defaults list to the existing KEK. Select No to load the KEK from a file. The options are Yes and No.

## ► Authorized Signatures

## Set New Key

Select Yes to load the database from the manufacturer's defaults. Select No to load the DB from a file. The options are Yes and No.

## Append Key

Select Yes to add the database from the manufacturer's defaults to the existing DB. Select No to load the DB from a file. The options are Yes and No.

## ► Forbiden Signatures

## Set New Key

Select Yes to load the DBX from the manufacturer's defaults. Select No to load the DBX from a file. The options are Yes and No.

## Append New Key

Select Yes to add the DBX from the manufacturer's defaults to the existing DBX. Select No to load the DBX from a file. The options are Yes and No.

## ► Authorized TimeStamps

## Set New Key

Select Yes to load the DBT from the manufacturer's defaults. Select No to load the DBT from a file. The options are Yes and No.

## **Append Key**

Select Yes to add the DBT from the manufacturer's defaults list to the existing DBT. Select No to load the DBT from a file. The options are Yes and No.

# 4-7 Boot Settings

Use this feature to configure Boot Settings:

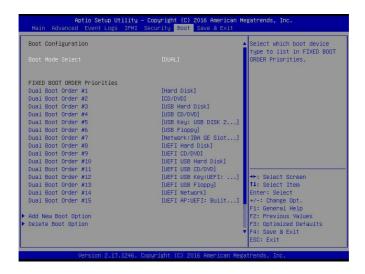

#### **Boot Mode Select**

Use this item to select the type of device that the system is going to boot from. The options are Legacy, UEFI, and **Dual.** The default setting is Dual.

#### **Fixed Boot Order Priorities**

This option prioritizes the order of bootable devices that the system to boot from. Press <Enter> on each entry from top to bottom to select devices.

- Dual Boot Order #1
- Dual Boot Order #2
- Dual Boot Order #3
- Dual Boot Order #4
- Dual Boot Order #5
- Dual Boot Order #6
- Dual Boot Order #7
- Dual Boot Order #8

- Dual Boot Order #9
- Dual Boot Order #10
- Dual Boot Order #11
- Dual Boot Order #12
- Dual Boot Order #13
- Dual Boot Order #14
- Dual Boot Order #15

#### **▶** Delete Boot Option

Use this feature to remove a pre-defined boot device from which the system will boot during startup.

The settings are [any pre-defined boot device].

#### **▶** NETWORK Drive BBS Priorities

This feature allows the user to specify which Network devices are boot devices.

- Legacy Boot Order #1
- 2nd Boot Device

#### **▶**UEFI Application Boot Priorities

This feature allows the user to specify which UEFI devices are boot devices.

UEFI Boot Order #1

#### 4-8 Save & Exit

Select the Exit tab from the BIOS setup utility screen to enter the Exit BIOS Setup screen.

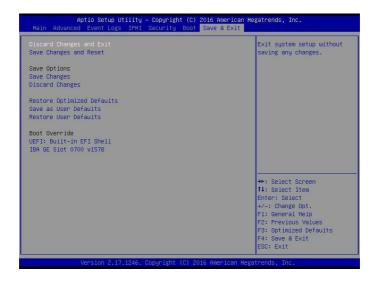

#### **Discard Changes and Exit**

Select this option to quit the BIOS Setup without making any permanent changes to the system configuration, and reboot the computer. Select Discard Changes and Exit from the Exit menu and press <Enter>.

#### Save Changes and Reset

When you have completed the system configuration changes, select this option to leave the BIOS setup utility and reboot the computer, so the new system configuration parameters can take effect. Select Save Changes and Exit from the Exit menu and press <Enter>.

#### Save Options

#### Save Changes

After completing the system configuration changes, select this option to save the changes you have made. This will not reset (reboot) the system.

#### **Discard Changes**

Select this option and press <Enter> to discard all the changes and return to the AMI BIOS utility Program.

#### **Restore Defaults**

To set this feature, select Restore Defaults from the Save & Exit menu and press <Enter>. These are factory settings designed for maximum system stability, but not for maximum performance.

#### Save As User Defaults

To set this feature, select Save as User Defaults from the Exit menu and press <Enter>. This enables the user to save any changes to the BIOS setup for future use.

#### Restore User Defaults

To set this feature, select Restore User Defaults from the Exit menu and press <Enter>. Use this feature to retrieve user-defined settings that were saved previously.

#### **Boot Override**

Listed on this section are other boot options for the system (i.e., Built-in EFI shell). Select an option and press <Enter>. Your system will boot to the selected boot option.

# Notes

# Appendix A

# **BIOS Error Beep Codes**

During the POST (Power-On Self-Test) routines, which are performed each time the system is powered on, errors may occur.

**Non-fatal errors** are those which, in most cases, allow the system to continue with bootup. The error messages normally appear on the screen.

**Fatal errors** will not allow the system to continue to bootup. If a fatal error occurs, you should consult with your system manufacturer for possible repairs.

These fatal errors are usually communicated through a series of audible beeps. The numbers on the fatal error list correspond to the number of beeps for the corresponding error.

# A-1 BIOS Error Beep Codes

Note: A PC buzzer must be installed via JD1 to hear the BIOS Error Beep Codes.

| BIOS Error Beep Codes       |                                 |                                               |  |  |  |  |
|-----------------------------|---------------------------------|-----------------------------------------------|--|--|--|--|
| Beep Code/LED               | Error Message                   | Description                                   |  |  |  |  |
| 1 beep                      | Refresh                         | Circuits have been reset. (Ready to power up) |  |  |  |  |
| 5 short beeps + 1 long beep | Memory error                    | No memory detected in the system              |  |  |  |  |
| 8 beeps                     | Display memory read/write error | Video adapter missing or with faulty memory   |  |  |  |  |
| OH LED On                   | System OH                       | System Overheat                               |  |  |  |  |

| SUPER | X10SDV | Flex ATX | Series | Motherboard | User's | Manual |
|-------|--------|----------|--------|-------------|--------|--------|
|       |        |          |        |             |        |        |

# Notes

# Appendix B

#### Software Installation Instructions

# **B-1 Installing Software Programs**

The Supermicro ftp site contains drivers and utilities for your system at ftp://ftp. supermicro.com. Some of these must be installed, such as the chipset driver.

After accessing the ftp site, go into the CDR\_Images directory and locate the ISO file for your motherboard. Download this file to create a CD/DVD of the drivers and utilities it contains. (You may also use a utility to extract the ISO file if preferred.)

Another option is to go to the Supermicro website at http://www.supermicro.com/products/. Find the product page for your motherboard here, where you may download individual drivers and utilities.

After creating a CD/DVD with the ISO files, insert the disk into the CD/DVD drive on your system and the display shown below should appear.

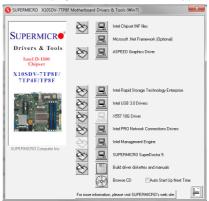

Driver/Tool Installation Display Screen

Note 1: Click the icons showing a hand writing on paper to view the readme files for each item. Click the computer icons to the right of these items to install each item (from top to the bottom) one at a time. After installing each item, you must re-boot the system before moving on to the next item on the list. The bottom icon with a CD on it allows you to view the entire contents.

**Note 2:** When making a storage driver diskette by booting into a Driver CD, please set the SATA Configuration to "Compatible Mode" and configure SATA as IDE in the BIOS Setup. After making the driver diskette, be sure to change the SATA settings back to your original settings.

# **B-2 Installing SuperDoctor5**

The Supermicro SuperDoctor® 5 is a hardware monitoring program that functions in a command-line or web-based interface in Windows and Linux operating systems. The program monitors system health information such as CPU temperature, system voltages, system power consumption, fan speed, and provides alerts via email or Simple Network Management Protocol (SNMP).

SuperDoctor 5 comes in local and remote management versions and can be used with Nagios to maximize your system monitoring needs. With SuperDoctor 5 Management Server (SSM Server), you can remotely control power on/off and reset chassis intrusion for multiple systems with SuperDoctor 5 or IPMI. SD5 Management Server monitors HTTP, FTP, and SMTP services to optimize the efficiency of your operation.

**Note:** The default User Name and Password for SuperDoctor 5 is admin /admin.

#### SuperDoctor 5 Interface Display Screen (Health Information)

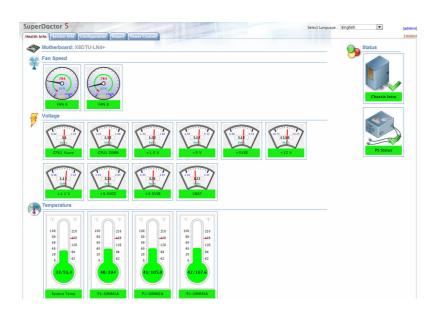

 $\mathbb{V}$ 

**Note:** The SuperDoctor 5 program and User's Manual can be downloaded from the Supermicro web site at http://www.supermicro.com/products/nfo/sms\_sd5.cfm.

# Appendix C

# **UEFI BIOS Recovery Instructions**

**Warning:** Do not upgrade the BIOS unless your system has a BIOS-related issue. Flashing the wrong BIOS can cause irreparable damage to the system. In no event shall Supermicro be liable for direct, indirect, special, incidental, or consequential damages arising from a BIOS update. If you need to update the BIOS, do not shut down or reset the system while the BIOS is updating to avoid possible boot failure.

#### C-1 An Overview to the UEFI BIOS

The Unified Extensible Firmware Interface (UEFI) specification provides a software-based interface between the operating system and the platform firmware in the pre-boot environment. The UEFI specification supports an architecture-independent mechanism for add-on card initialization to allow the UEFI OS loader, which is stored in the add-on card, to boot up the system. UEFI offers a clean, hands-off control to a computer system at bootup.

# C-2 How to Recover the UEFI BIOS Image (-the Main BIOS Block)

A UEF BIOS flash chip consists of a recovery BIOS block, comprised of two boot blocks and a main BIOS block (a main BIOS image). The boot block contains critical BIOS codes, including memory detection and recovery codes for the user to flash a new BIOS image if the original main BIOS image is corrupted. When the system power is on, the boot block codes execute first. Once that is completed, the main BIOS code will continue with system initialization and bootup.

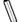

**Note:** Follow the BIOS Recovery instructions below for BIOS recovery when the main BIOS boot crashes.

# C-3 To Recover the Main BIOS Block Using a USB-Attached Device

This feature allows the user to recover a BIOS image using a USB-attached device without additional utilities used. A USB flash device such as a USB Flash Drive, or a USB CD/DVD ROM/RW device can be used for this purpose. However, a USB Hard Disk drive cannot be used for BIOS recovery at this time.

To perform UEFI BIOS recovery using a USB-attached device, follow the instructions below.

 Using a different machine, copy the "Super.ROM" binary image file into the disc Root "\" Directory of a USB device or a writeable CD/DVD.

Note: If you cannot locate the "Super.ROM" file in your driver disk, visit our website at www.supermicro.com to download the BIOS image into a USB flash device and rename it "Super ROM" for BIOS recovery use.

- Insert the USB device that contains the new BIOS image ("Super.ROM") into your USB drive and power on the system
- While powering on the system, keep pressing <Ctrl> and <Home> simultaneously on your keyboard until your hear two short beeps. This may take from a few seconds to one minute.
- After locating the new BIOS binary image, the system will enter the BIOS Recovery menu as shown below.

Note: At this point, you may decide if you want to start with BIOS Recovery. If you decide to proceed with BIOS Recovery, follow the procedures below.

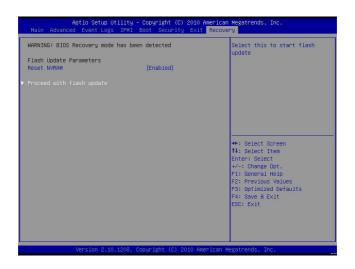

When the screen as shown above displays, using the arrow key, select the item- "Proceed with flash update" and press the <Enter> key. You will see the progress of BIOS Recovery as shown in the screen below.

**Note:** <u>Do not interrupt</u> the process of BIOS flashing until it is completed.

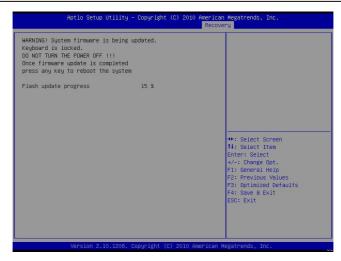

After the process of BIOS Recovery is complete, press any key to reboot the system.

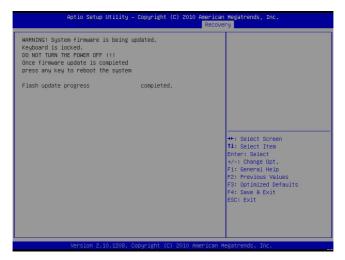

- Using a different system, extract the BIOS package into a bootable USB flash drive.
- 8. When a DOS prompt appears, enter AMI.BAT BIOSname.### at the prompt.

Note: <u>Do not interrupt this process</u> until BIOS flashing is completed.

- After seeing the message that BIOS update is completed, unplug the AC power er cable from the power supply to clear CMOS, and then plug the AC power cable in the power supply again to power on the system.
- 10. Press <Del> continuously to enter the BIOS Setup utility.
- 11. Press <F3> to load default settings.
- 12. After loading default settings, press <F4> to save the settings and exit the BIOS Setup utility.

# Appendix D

#### **Dual Boot Block**

#### **D-1** Introduction

This motherboard supports the Dual Boot Block feature, which is the last-ditch mechanism to recover the BIOS boot block. This section provides an introduction to the feature

#### **BIOS Boot Block**

A BIOS boot block is the minimum BIOS loader required to enable necessary hardware components for the BIOS crisis recovery flash that will update the main BIOS block. An on-call BIOS boot-block corruption may occur due to a software tool issue (see image below) or an unexpected power outage during BIOS updates.

```
AMI Firmware Update Utility vX.XX.XX

Copyright (C)XXXX American Megatrends Inc. All Rights Reserved.

Reading flash . . . . . . . . . . done

-- ME Data Size checking . ok
-- FFS checksums . . . . . ok

Erasing Boot Block . . . . . . done

__Updating Boot Block . . . . . 0x00A91000 (13%)
```

### **BIOS Boot Block Corruption Occurrence**

When a BIOS boot block is corrupted due to an unexpected power outage or a software tool malfunctioning during BIOS updates, you can still reboot the system by closing pins 2 and 3 using a cap on Jumper JBR1. When JBR1 is set to pins 2 and 3, the system will boot from a backup boot block pre-loaded in the BIOS by the manufacturer.

# D-2 Steps to Reboot the System by Using Jumper JBR1

- 1. Power down the system.
- 2. Close pins 2-3 on Jumper JBR1, and power on the system.
- 3. Follow the BIOS recovery SOP listed in the previous chapter (Appendix C).
- 4. After completing the steps above, power down the system.
- 5. Close pins 1-2 on Jumper JBR1, and power on the system.

# (Disclaimer Continued) The products sold by Supermicro are not intended for and will not be used in life support systems, medical equipment, nuclear facilities or systems, aircraft, aircraft devices, aircraft/emergency communication devices or other critical systems whose failure to perform be reasonably expected to result in significant injury or loss of life or catastrophic property damage. Accordingly, Supermicro disclaims any and all liability, and should buyer use or sell such products for use in such ultra-hazardous applications, it does so entirely at its own risk. Furthermore, buyer agrees to fully indemnify, defend and hold Supermicro harmless for and against any and all claims, demands, actions, litigation, and proceedings of any kind arising out of or related to such ultra-hazardous use or sale.